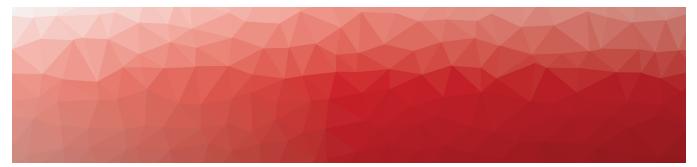

# MARTELLO

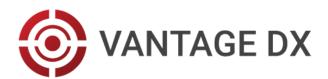

### DEPLOYMENT GUIDE FOR SERVICE PROVIDERS

RELEASE 3.21 DOCUMENT DATE: MAY 12, 2025

#### NOTICE

The information contained in this document is believed to be accurate in all respects but is not warranted by Martello Technologies Corporation. The information is subject to change without notice and should not be construed in any way as a commitment by Martello Technologies or any of its affiliates or subsidiaries. Martello Technologies and its affiliates and subsidiaries assume no responsibility for any errors or omissions in this document. Revisions of this document or new editions of it may be issued to incorporate such changes.

No part of this document can be reproduced or transmitted in any form or by any means - electronic or mechanical - for any purpose without written permission from Martello Technologies.

#### Trademarks

MarWatch™, Savision, Martello Technologies, GSX, and the Martello Technologies logo are trademarks of Martello Technologies Corporation.

Windows and Microsoft are trademarks of Microsoft Corporation.

Other product names mentioned in this document may be trademarks of their respective companies and are hereby acknowledged.

© Copyright 2025, Martello Technologies Corporation All rights reserved

> Deployment Guide for Service Providers Release 3.21 - May 12, 2025

## Contents

### CHAPTER 1

| Introduction                            | 7 |
|-----------------------------------------|---|
| Document Purpose and Intended Audience  |   |
| Related Documentation                   | 7 |
| Application Notes                       |   |
| Vantage DX Solution-Level Documentation | 8 |
| VDX Analytics                           | 8 |
| VDX Monitoring                          |   |
| Revision History                        | 8 |
|                                         |   |

### CHAPTER 2

| Solution Overview |  | 9 |
|-------------------|--|---|
|-------------------|--|---|

#### CHAPTER 3

| Understanding the Deployment Process         | 12 |
|----------------------------------------------|----|
| Integrate your Customer's Microsoft Data     |    |
| Analyze Data and Identify Critical Locations |    |
| Data Analysis Process                        | 13 |
| Deploy Robots                                | 14 |
| Example                                      | 15 |
|                                              |    |

### CHAPTER 4

| Deployment Workflow | · · · · · · · · · · · · · · · · · · · | 16 |
|---------------------|---------------------------------------|----|
|---------------------|---------------------------------------|----|

| Requirements                                |    |
|---------------------------------------------|----|
| Service Provider Environment                | 19 |
| Naming Conventions                          | 19 |
| Integration Names                           | 19 |
| VDX Monitoring Robot Managers and Workloads |    |
| Service Provider Access Groups              |    |
| Customer Access                             | 21 |
| Network Connections                         |    |
| Dashboard Data                              | 21 |
| Remote Agent                                |    |
| Vantage DX Monitoring Robot Managers        |    |
|                                             |    |

| Customer Environment                 | 22 |
|--------------------------------------|----|
| Permissions for the VDX Application  | 22 |
| Account Requirements                 | 23 |
| Basic Accounts                       | 23 |
| Advanced Accounts                    | 24 |
| Network Connections                  | 27 |
| Basic Connections                    | 27 |
| Advanced Connections                 | 29 |
| Dashboard Data                       | 29 |
| Remote Agent                         |    |
| Vantage DX Monitoring Robot Managers |    |
| Machine Requirements                 | 30 |
| Specifications                       | 30 |
| Certificates                         | 32 |
| All Environments                     | 32 |
| Supported Browsers                   | 32 |

| Initial Setup                                  |  |
|------------------------------------------------|--|
| Configure Operators and Administrators         |  |
| Access Vantage DX                              |  |
| Install an Integration for Email Notifications |  |
| Install an Integration for Teams Notifications |  |

### CHAPTER 7

| С | onfigure Customer Data                 | . 39 |
|---|----------------------------------------|------|
|   | Configure a Customer Profile           | .40  |
|   | Install the Microsoft CQD Integration  | 41   |
|   | Install the Microsoft 365 Integration  | .46  |
|   | Configure Meeting Room Data            | .48  |
|   | Install the VDX Monitoring Integration | 50   |

| Configure Synthetic Transactions     | 52 |
|--------------------------------------|----|
| Understanding Synthetic Transactions | 53 |
| Install Robot Manager                | 55 |
| Edit Monitoring Credentials          | 56 |
| Add Monitoring Credentials           | 56 |

| Create Monitoring Configurations        | 57 |
|-----------------------------------------|----|
| Assign Configurations to Robot Managers | 57 |
| Add a Customer Tag to Robot Managers    | 58 |
| Remove a Robot Manager                  | 59 |

| Configure Network Diagnostics                      |    |
|----------------------------------------------------|----|
| Understanding Network Diagnostics                  | 61 |
| Install a Robot Manager                            | 62 |
| Configure Custom Endpoints for Network Diagnostics | 63 |
| Assign Network Diagnostics to a Robot Manager      | 63 |
| Add a Customer Tag                                 | 64 |
| Add a Work Location Tag                            | 65 |

### CHAPTER 10

| M | lodel Data                                 | . 66 |
|---|--------------------------------------------|------|
|   | Understanding Boards and Business Services | 67   |
|   | Perform a Search                           | 67   |
|   | Search Operators                           | .69  |
|   | Create a Board                             | .74  |
|   | Create Sub-Boards                          | 75   |
|   | Create a Synced Board                      | . 75 |
|   | Create a Business Service                  | . 75 |
|   | Configure Rules                            | .77  |
|   | Configure Exclusions                       | .78  |
|   |                                            |      |

| M | Janage Notifications and Incidents                                             |     |
|---|--------------------------------------------------------------------------------|-----|
|   | Configure Notifications for Boards and Business Services                       | .80 |
|   | Understanding Dashboard Notifications                                          | 83  |
|   | Configure Dashboard Notifications<br>Teams Notifications<br>Zoom Notifications | .85 |
|   | Configure Notifications for Application Health                                 |     |
|   | Assign an Email Address for Notifications                                      | 89  |
|   | Configure Incident Automation                                                  | 89  |
|   |                                                                                |     |

#### CHAPTER 12

| Manage and Report SLA Data                                      | 91  |
|-----------------------------------------------------------------|-----|
| Configure Downtime for SLA Reporting                            | 92  |
| Configure SLO for a Business Service                            | 92  |
| View and Save SLA Availability Data for a Business Service      |     |
| Generate an On-Demand SLA Report for Multiple Business Services | 94  |
| Schedule an SLA Report                                          |     |
| Manage Scheduled SLA Reports                                    |     |
| Exclude Component Outages from SLA Calculations                 |     |
| Manage User Access                                              |     |
| Configure Customer Access                                       | 99  |
| Create a Role                                                   |     |
| Add Integrations to a Role                                      | 100 |
| Add Boards or Business Services to a Role                       | 101 |
| Add Dashboards to a Role                                        | 101 |
| Scope Access                                                    | 102 |
| Configure Access to Saved Searches                              |     |

#### CHAPTER 14

| Integrate Additional Systems |  |
|------------------------------|--|
| Install Remote Agents        |  |
| Add an Integration           |  |

| Tell Us How We Did |  |  |
|--------------------|--|--|
|--------------------|--|--|

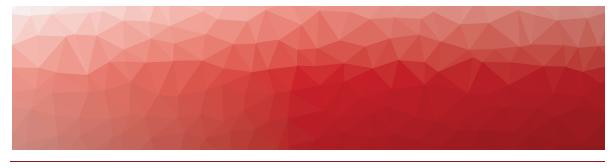

## Introduction

### **Document Purpose and Intended Audience**

This document provides information about how to deploy the Vantage DX solution and perform the initial setup tasks for your customers. It describes how to deploy the modules in the Vantage DX solution; however, the modules that are available to you depend on your license package. This guide may contain information about functionality that is not available in your deployment.

After you have deployed Vantage DX, refer to "Related Documentation" on page 7 for information about how to use each of the Vantage DX modules to access and manage performance data.

This guide is intended for use by system administrators and IT managers.

### **Related Documentation**

This guide provides information about the initial deployment of Vantage DX. For complete information about using the components of the Vantage DX solution, refer to the following documentation, available on the Martello website. You can download the documentation from:

https://martellotech.com/documentation/vantage-dx/

**Application Notes** 

- Understanding Vantage DX
- Monitor and Troubleshoot Microsoft Teams Call Quality
- Monitor a Hybrid Exchange Environment
- Monitor Co-Authoring Platforms
- Manage Alerts and Incidents
- Manage Complex Data in VDX Analytics
- Business Services and SLA Performance Data on VDX Analytics
- Customize Monitored Sites in Vantage DX Monitoring

### Vantage DX Solution-Level Documentation

- Vantage DX Release Notes
- Vantage DX Product Overview
- Performance Data in Vantage DX

### **VDX** Analytics

- VDX Analytics Integration Guide
- VDX Analytics User Guide

### VDX Monitoring

• VDX Monitoring User Guide

### **Revision History**

| Document Date | Description                                               |
|---------------|-----------------------------------------------------------|
| May 12, 2025  | Vantage DX 3.21 Deployment Guide for Service<br>Providers |

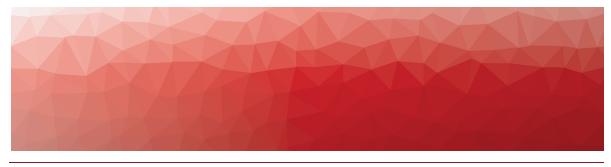

# Solution Overview

Vantage DX is a cloud-based solution that is hosted by Martello. The following image shows an example of the Vantage DX solution architecture for a company that is providing fully managed services to its customers. The table that accompanies the image describes how the components are deployed at each location.

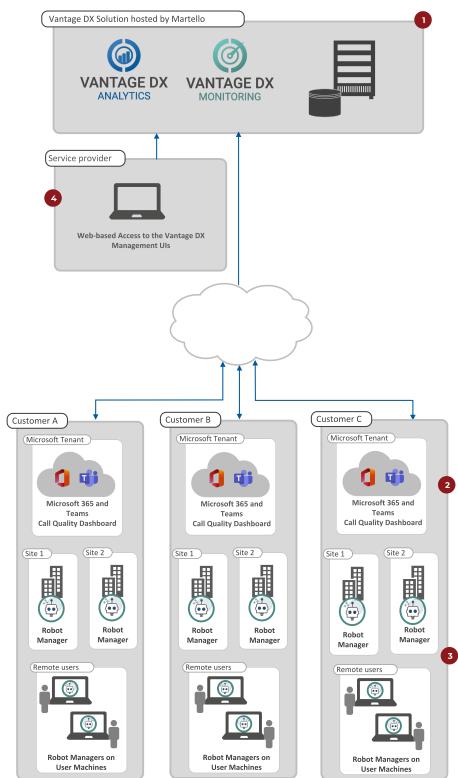

#### Figure 1: Architecture for Fully Managed Services

| ı | All of the modules of the Vantage DX solution are deployed in Martello's cloud environment.                                                                                                    |
|---|----------------------------------------------------------------------------------------------------|
| 2 | VDX Analytics retrieves data from each customer's Microsoft tenant,<br>including call quality data from the Microsoft Call Quality Dashboard (CQD)<br>and status information about their Microsoft 365 services.                                                                                                    |
|   | In this example, a VDX Monitoring Robot Manager is deployed at the customer's business sites, which can be corporate headquarters or other business-critical sites, or sites where there are known issues.                                                                                                    |
|   | The VDX Monitoring robots perform synthetic transactions that mimic the activities of the users at the site. It is optional to deploy a Robot Manager at customer sites, but doing so provides you with proactive data about the user experience at business-critical locations. In addition to synthetic transactions, these robots also perform network diagnostics. They monitor the network path between office sites and target endpoints that you want to monitor, such as Microsoft Teams, SharePoint, Salesforce, or other business-critical services. |
| 3 | If your customers have remote users who experience call quality issues, you<br>can deploy a Robot Manager on the laptop of the remote user to monitor<br>the network path between the user's site and the Microsoft Teams<br>endpoint, or between the user's site and a custom endpoint.                                                                                                    |
|   | Robots installed on the laptops of remote users do not perform synthetic transactions; the purpose of these robots is to perform network diagnostics. For example, if a remote user is experiencing high round-trip time (RTT), jitter, or packet loss, you can deploy a Robot Manager to determine the source of the problem. The test results will show whether the issue is occurring in the corporate network, the user's home network, the ISP's network, or the Microsoft network.                                                                       |
|   | The data retrieved from the Microsoft CQD—along with the performance data and the network path data collected by the Robot Manager—is consolidated in the hosted environment.                                                                                                    |
| 4 | The data retrieved from the Microsoft CQD—along with the performance<br>data and the network path data collected by the Robot Manager—is<br>consolidated in the hosted environment, where you can access it using the<br>Vantage DX management interfaces.                                                                                                    |

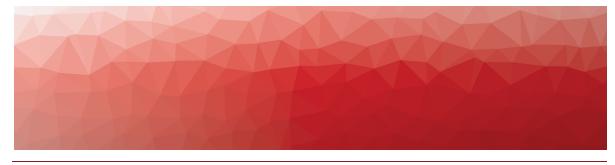

# Understanding the Deployment Process

The following sections provide an overview of the initial deployment process. We recommend that you deploy Vantage DX in stages:

- "Integrate your Customer's Microsoft Data" on page 12
- "Analyze Data and Identify Critical Locations" on page 12
- "Deploy Robots" on page 14
- "Example" on page 15

### Integrate your Customer's Microsoft Data

The first step in the deployment process is to integrate your customer's Microsoft Call Quality Dashboard (CQD) and your customer's Microsoft 365 subscription with Vantage DX. After you configure these two integrations, Vantage DX retrieves call quality data from your Microsoft CQD, as well as status information about Microsoft 365 services.

After you configure these integrations, we recommend that you collect data for two weeks. This amount of data will help you analyze performance and identify trends. You can use this information to quickly identify problem areas, and to plan the most effective locations to deploy VDX Monitoring robots.

For information about how to configure these integrations, see "Configure Customer Integrations" on page 1.

### Analyze Data and Identify Critical Locations

The next step in the process is to identify critical locations using the data in the dashboards.

We recommend that you identify two types of locations to deploy Vantage DX Monitoring robots:

• Sites to monitor proactively—Choose at least one business-critical site, such as your corporate headquarters, or sites where you have VIP users.

• Sites or users who experience problems—Select sites where you have known issues, or where you have identified problems based on your analysis of the data available in Vantage DX dashboards.

The dashboards provide comprehensive information about the call quality that your users are experiencing. You can use them to understand:

- The locations where problems are impacting users.
- The specific users who are experiencing problems with voice quality.
- The percentage of calls that are good, poor, or failed; this information is displayed for the total number of peer-to-peer calls, as well as conference calls and PSTN calls.
- The network issues that impact call quality, such as round-trip time (RTT), packet loss, jitter, and frame rate.
- Connectivity data, such as the connection type, the ISP, and the connected device.
- Teams Meeting room data, including the usage of meeting rooms and the health state of devices associated with meeting rooms.

Follow the steps outlined in "Data Analysis Process" on page 13 to identify problem areas in your environment.

### Data Analysis Process

Use the following procedure to review and analyze the data that Vantage DX has collected from its integration with your customer's Microsoft CQD.

#### Tip:

We recommend that you collect data for a period of two weeks when usage is typical. For example, we recommend that you do not base your analysis on a time period when there are holidays and call volumes may be lower than usual.

#### 1. Select Analyze > Teams Overview Dashboard.

- **2.** Use the time filter field to set the time period to use for your analysis. Choose one of the following options:
  - If you are analyzing the last 14 days, click the clock icon and set the Quick Select to the last 14 days; click Apply.
  - If you are analyzing data collected in a previous period, click Show Dates and click ~ a day ago. Select the Absolute tab and select a start date. Click the now field and select the Absolute tab; select an end date. Click Update.

**3.** Review the data on the Teams Overview Dashboard:

• By default, the Teams Overview Dashboard displays data for remote users as well as users who are located in an office. If you want to focus your analysis on one type of user, click in the Work Location widget to filter the data.

- The Calls by Location map indicates where poor or failed calls occurred. A heat map around the pin indicates locations that had a higher volume of poor or failed calls. Poor calls and failed calls display by default, but you can use the Layers menu to show or hide data if you want to focus on a specific health state, such as failed calls.
- The Top Affected Users table lists the users who were most affected by poor call quality, up to a maximum of 50. If you wish, you can click the Export icon to download this data as a raw or formatted (CSV) file.
- The Top Affected Locations table lists the locations that were most affected by poor call quality, up to a maximum of 50. If you wish, you can click the Export icon to download this data as a raw or formatted (CSV) file.
- 4. View detailed data:
  - To view information about a specific user, go to the Top Affected Users table and hover over the user name. Click the **Plus** (+) icon and select **Go to Users Dashboard**. The Users Dashboard contains detailed information about the most recent calls that the user participated in. If you filtered the data according to Work Location before you drilled down to this dashboard, the filter is automatically applied. If you did not filter data, you can choose to do so using the Work Location widget on this dashboard. We recommend that you use the data on the Users Dashboard to identify VIP users who work remotely, and who experience call quality issues.
  - To view information about a specific location, go to the Top Affected Locations table and hover over a location name. Click the **Plus** (+) icon and select **Go to Locations Dashboard**. The Locations Dashboard contains data about the reasons for poor calls at a location, as well as information about the ISP, the call volume, the call type and connection details. If you filtered the data according to Work Location before you drilled down to this dashboard, the filter is automatically applied. If you did not filter data, you can choose to do so using the Work Location widget on this dashboard. You can use this information to identify trends, such as whether the majority of poor calls occur on wireless or WiFi connections.

### **Deploy Robots**

The number of Vantage DX Monitoring robots that you can deploy depends on your license package.

We recommend that you start by deploying up to 10 robots, distributed in the following way:

- Sites or users experiencing call quality issues—Deploy up to 8 robots at sites where you have known issues, or where you have identified problems based on your analysis of the dashboard data. These sites can be business locations or the computer of a remote user.
  - When you deploy robots at a business location, you can install the robot either on a machine that is connected to your LAN or that is connected

by WiFi; you can determine which type of connection is most important to monitor based on the dashboard data.

- Deploy a robot on the machine of a user who is affected by poor call quality. We recommend this approach for VIP users who work remotely.
- **Business-critical sites**—Deploy a minimum of 2 robots at each businesscritical site. For each business-critical site, we recommend one robot on a machine connected to the LAN, and one robot on a machine that connects to the network through WiFi.
- Sites to monitor proactively—If you have not deployed all 10 robots based on this criteria, select other important business sites that you want to monitor proactively, or install robots on different floors at the same site.

### Tip:

When you deploy Vantage DX Monitoring robots at business sites, we recommend that you install the robots on machines that are located close to large numbers of users, and that are similar as possible to your users' machines. Plan to install each robot on a dedicated machine.

For information about how to deploy robots, see "Configure Synthetic Transactions" on page 52 and "Configure Network Diagnostics" on page 60.

### Example

The following image shows an example of how you can deploy Vantage DX Monitoring robots to proactively monitor business-critical sites, sites with known issues, and VIP users who work remotely.

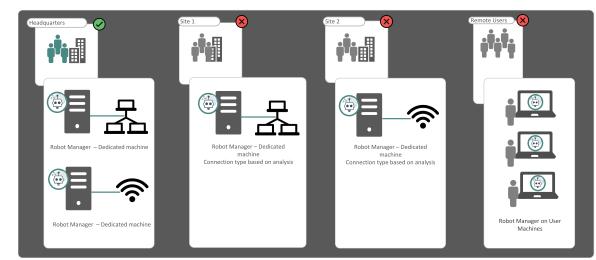

#### Figure 2: Example of a Vantage DX Deployment

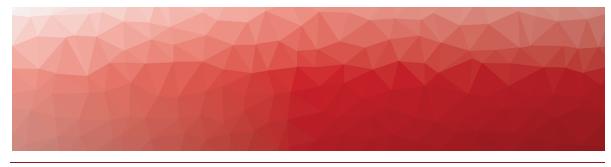

# Deployment Workflow

The following image provides an overview of the deployment tasks that you complete when you set up a new customer in Vantage DX.

#### Figure 3: Deployment Workflow

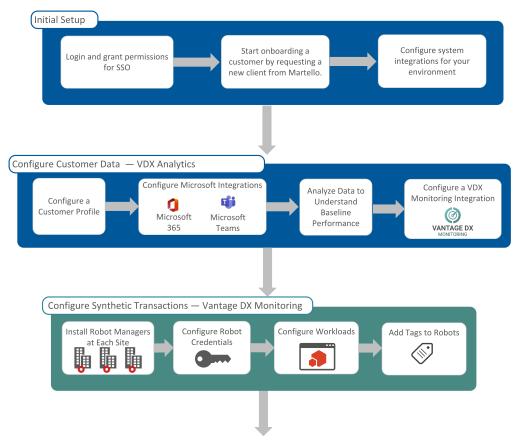

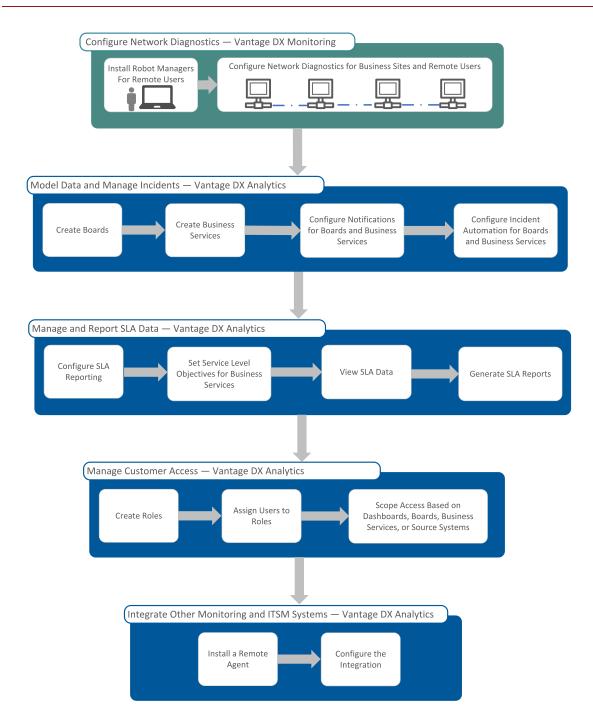

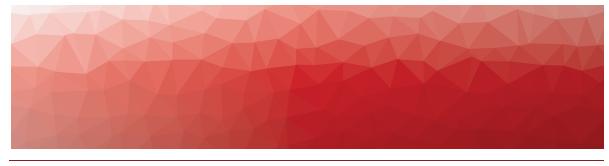

# Requirements

The following table lists the requirements that service providers must meet, as well as the requirements for the customer environment.

| Task                                           | Description                                                                                                    |  |
|------------------------------------------------|----------------------------------------------------------------------------------------------------|--|
| Service Provider Environment                   |                                                                                                    |  |
| "Naming Conventions" on page 19                | Establish naming conventions that you can apply to all of the configurations related to customer.                                                                                                    |  |
| "Service Provider Access<br>Groups" on page 20 | Review the requirements for the security<br>groups that you need to create in Entra ID<br>(formerly Azure AD) for the administrators<br>and operators in your organization that will<br>use Vantage DX to manage your<br>customers. |  |
| "Customer Access" on page 21                   | Review the requirements for the security<br>groups that you need to create in Entra ID<br>(formerly Azure AD) for customers that will<br>have access to the VDX Analytics interface.                                                |  |
| "Network Connections" on page 21               | Ensure that your firewall permits connections to the endpoints listed in this section.                                                                                                    |  |
| Customer Environment                           |                                                                                                    |  |
| "Permissions and Access" on page 1             | This section describes the permissions that<br>customers must grant to integrate Vantage<br>DX with their Microsoft tenant.                                                                                                    |  |
| "Account Requirements" on page 23              | This section describes the Microsoft 365<br>accounts that your customers need to get<br>started with Vantage DX.                                                                                                    |  |

| Task                              | Description                                                                                                    |
|-----------------------------------|----------------------------------------------------------------------------------------------------|
| "Network Connections" on page 27  | This section lists the network connections<br>that are required for an initial deployment<br>of Vantage DX. Ensure that your customer's<br>firewall permits connections to the<br>endpoints listed in this section. |
| "Machine Requirements" on page 30 | This section lists the requirements for<br>machines that host VDX Monitoring robots<br>and VDX Analytics remote agents at your<br>customer's business sites.                                                        |
| All Environments                  |                                                                                                    |
| "Supported Browsers" on page 32   | e Supported browsers for accessing the Vantage DX interface.                                                                                                    |

### Service Provider Environment

The following information applies to the service provider environment:

- "Naming Conventions" on page 19
- "Service Provider Access Groups" on page 20
- "Customer Access" on page 21
- "Network Connections" on page 21

### Naming Conventions

Because you can use Vantage DX to manage multiple customers with multiple locations, it is essential that you establish a naming convention that you can apply to all of the configurations related to customer. Use the information in the following sections to establish the naming conventions that you will use before you configure customers in Vantage DX.

- "Integration Names" on page 19
- "VDX Monitoring Robot Managers and Workloads" on page 19

#### **Integration Names**

When you configure an integration, you must enter a name for the integration that will display in the VDX Analytics interface. When you create a customer profile, the name that you specify in the profile is automatically added to the name of any integrations that you configure for the customer. The format is <customer profile name> <integration name>. For example:

CUSTOMERNAME-CQD

#### VDX Monitoring Robot Managers and Workloads

For each of your customers, you will configure an integration between VDX Analytics and Vantage DX Monitoring. The customer name that you specify in the customer profile is automatically added to the integration name; however, you will need to identify Robot Managers and workloads that are associated with each customer. It is important to establish a naming convention before you install Robot Managers or perform other configuration tasks. For example, use naming conventions that help you identify the following:

- The customer name associated with the integration.
- The city where the Robot Manager is deployed. For example, use a 3-letter indicator of the city name, or an airport code.
- The robot number, to differentiate between the robots deployed at the same location, such as R1 and R2.
- If you are deploying the Robot Manager on the machine of a remote user, we recommend that you enter the user's email address as the Robot Manager alias; this will allow you to correlate the network diagnostics with call quality data for the user.
- Optionally, you can identify the connection type, such as WIFI or Wired.
- If you are deploying robots in both a production environment and a development environment, indicate the type deployment environment. For example: PRD for a production environment. DEV for a development environment.

#### **Examples: Robot Managers**

For Robot Managers, we recommend that you use a naming convention such as the following:

#### CUSTOMERNAME-CITY-R1

For example: ACME-INCORPORATED-TOR-R1 or ACME-INCORPORATED-TOR-R1-WIFI

For Robot Managers deployed on the machines of remote users, we recommend including the email address of the user in the Robot Manager name. For example:

#### [CustomerName]-[UserEmail]-R1

For Robot Managers deployed on the machines of remote users, we recommend using the email alias of the user as the Robot Manager alias. For example:

JSMITH@EXAMPLE.COM-R1

#### **Examples: Monitoring Configurations**

For monitoring configurations, we recommend that you use a naming convention such as the following:

#### [CUSTOMERNAME] WORKLOAD

For example, [ACME INCORPORATED] Teams or [ACME INCORPORATED] Internal Mail Routing.

### Service Provider Access Groups

Create groups for the administrators and operators in your organization that will use Vantage DX to manage your customers.

In Entra ID (formerly Azure AD), create the following groups and assign them to the Vantage DX Enterprise application:

- Service Administrators
- Service Operators

Ensure that you choose Security as the group type. If you have existing groups with these names, you do not need to create new ones. Provide the Object ID of each group to Martello. For information about assigning groups to SaaS applications in Entra, see the following Microsoft documentation:

https://learn.microsoft.com/en-us/azure/active-directory/enterprise-users/groupssaasapps

### **Customer Access**

To provide your customers with access to Vantage DX, use Microsoft Entra ID. For each of your customers, create a security group in Entra ID. You can then add users from your customer's organization to the group as guests. After you have created a security group for a customer, provide the Object ID of the group to Martello.

For more information about Entra ID, see the following Microsoft documentation:

https://learn.microsoft.com/en-us/entra/fundamentals/whatis

### Network Connections

This section lists endpoints must be accessible to use the full functionality of Vantage DX. These endpoints may require adjustments to your firewall permissions.

Your Vantage DX instance: https://<instancename>.vantage-dx.com/iq

#### **Dashboard Data**

To display data retrieved from the Microsoft CQD in Vantage DX dashboards, your firewall must permit the following connections on port 443:

- \*.elastic-cloud.com:\*
- https://\*.tile.openstreetmap.org
- https://\*.pendo.io
- wss://\*.pendo.io

#### **Remote Agent**

VDX Analytics has an optional remote agent. A remote agent is needed when it is not possible to connect to the source system from the Vantage DX web server due to network boundaries. For example, you may need a remote agent because of firewall restrictions. You also need to use a remote agent if you are integrating other monitoring systems or ITSM systems with Vantage DX. If you are using a remote agent, the machine where you install the remote agent must be able to access the following URLs:

- The CQD database endpoint: cqd.teams.microsoft.com
- Microsoft Graph Endpoint: graph.microsoft.com

- Extreme-ip GeoIP lookup endpoint: <a href="https://extreme-ip-lookup.com/">https://extreme-ip-lookup.com/</a>
- Your Vantage DX instance: https://<instancename>.vantage-dx.com/iq

#### Vantage DX Monitoring Robot Managers

The machines where you install Vantage DX Monitoring Robot Managers must be able to access the following URLs on port 80:

- Online Certificate Status Protocol (OCSP): <u>http://ocsp.digicert.com</u>
- Certificate Authority:
  - http://r3.i.lencr.org/
  - http://r3.o.lencr.org

### **Customer Environment**

The following information applies to the customer environment:

- "Permissions for the VDX Application" on page 22
- "Account Requirements" on page 23
- "Network Connections" on page 27
- "Machine Requirements" on page 30

### Permissions for the VDX Application

The Vantage DX application must be registered in Azure Active Directory and you must grant consent for the application to retrieve data from your Microsoft tenant.

The Vantage DX application requires tenant-wide admin consent in the Azure portal. Click the following URL and click **Accept** to grant consent when prompted:

https://login.microsoftonline.com/common/adminconsent?client\_id=0d75f118-91b7-4a02-8c52-25d8a1590a7c

The following table lists the permissions that you give to the Vantage DX application when you grant consent.

#### Table 1: Permissions Required by the Vantage DX Application

| API/Permission Name   | Туре        | Description                      |
|-----------------------|-------------|----------------------------------|
| GroupMember.Read.All  | Application | Read all group<br>memberships    |
| Group.Read.All        | Application | Read groups and their properties |
| Organization.Read.All | Application | Read organization information    |

| API/Permission Name           | Туре        | Description                                                     |
|-------------------------------|-------------|-----------------------------------------------------------------|
| OrgContact.Read.All           | Application | Read organization contacts                                      |
| Place.Read.All                | Application | Read all company<br>places                                      |
| Reports.Read.All              | Delegated   | Read all usage reports                                          |
| Reports.Read.All              | Application | Read all usage reports                                          |
| RoleManagement.Read.Directory | Delegated   | Read directory RBAC settings                                    |
| ServiceHealth.Read.All        | Application | Read service health                                             |
| TeamworkDevice.Read.All       | Application | Read Teams devices                                              |
| User.Read                     | Delegated   | Sign in and read user<br>profile (no admin<br>consent required) |
| User.Read.All                 | Delegated   | Read all users' full<br>profiles                                |
| User.Read.All                 | Application | Read all users' full<br>profiles                                |

### Account Requirements

Use the following sections to understand the accounts that are required for an initial deployment of Vantage DX, and the accounts that are required for more advanced configurations:

- "Basic Accounts" on page 23
- "Advanced Accounts " on page 24

#### **Basic Accounts**

The following table lists the Microsoft 365 accounts that are required to get started with Vantage DX.

#### Module Requirements

Vantage DX Analytics Integrations

| Module             | Requirements                                                                                                    |
|--------------------|----------------------------------------------------------------------------------------------------|
|                    | Set up the Microsoft CQD and configure a Microsoft 365<br>account that VDX Analytics can use to access the CQD. Ensure<br>that the account meets the following requirements:                                                                                                    |
|                    | <ul><li>The account is configured in Azure Active Directory (AD).</li><li>The account is cloud-native.</li></ul>                                                                                                    |
|                    | <ul> <li>The authentication method meets one of the following<br/>conditions:</li> </ul>                                                                                                    |
|                    | <ul> <li>Native Azure multi-factor authentication (MFA)<br/>used in a passive authentication flow.</li> </ul>                                                                                                    |
| Microsoft<br>Call  | <ul> <li>MFA is disabled if using another type of<br/>authentication.</li> </ul>                                                                                                    |
| Quality            | <ul> <li>The account is not federated.</li> </ul>                                                                                                    |
| Dashboard<br>(CQD) | • At a minimum, the account must be assigned a Teams<br>Communication Support Engineer role or a Global<br>Reader role. The account must have permission to<br>access end user identifiable information (EUII). Refer to<br>the information on the following Microsoft website to see<br>the roles that can access EUII: |
|                    | https://docs.microsoft.com/en-us/microsoftteams/turning-on-<br>and-using-call-quality-dashboard#assign-roles-for-accessing-<br>cqd                                                                                                    |
|                    | We recommend that you do not use a Teams Administrator role for this purpose.                                                                                                    |
| Vantage DX         | Monitoring                                                                                                    |

| A minimum of two user accounts that are dedicated to monitoring; these accounts can be used by up to five robots. Ensure that the accounts meet the following requirements: |
|----------------------------------------------------------------------------------------------------|
| <ul> <li>All accounts must have a valid Office 365 E3 or E5<br/>license.</li> </ul>                                                                                         |
| <ul><li>Multi-factor authentication is disabled.</li><li>Password expiry is not configured.</li></ul>                                                                       |
| These accounts are used to monitor the Teams Advanced workloads. For other workloads, see "Advanced Accounts " on page 24.                                                  |
|                                                                                                    |

#### **Advanced Accounts**

The information in this section applies to accounts used by the Robot Manager service.

The number of accounts you need depends on the workload that you are monitoring and the number of robots that you deploy:

| Workload               | Account Information                                                                                                    |  |
|------------------------|----------------------------------------------------------------------------------------------------|--|
| Exchange<br>Free/Busy  | A user account with a provisioned mailbox and a set timezone.                                                                                                    |  |
|                        | An attendee user account with a provisioned mailbox and set timezone.                                                                                                    |  |
|                        | The first user should have the rights to check the free/busy<br>status of the attendee. If the user accounts are in different<br>organizations, the attendee's organization calendars must<br>be accessible from the organizer's organization. |  |
| Exchange<br>Online     | Up to 30 robots can use one account. You need a user account with a provisioned mailbox and a set timezone.                                                                                                    |  |
| Exchange Server        | The user account that connects to the Exchange server<br>must be a member of the "View-Only Organization<br>Management" security group in the Active Directory.                                                                                |  |
| Exchange MAPI          | A user account with a provisioned mailbox and a set timezone.                                                                                                    |  |
| Mail Routing           | A user account with a provisioned mailbox and a set timezone.                                                                                                    |  |
|                        | A user account with the intended Microsoft 365 application provisioned.                                                                                                    |  |
| Office 365 Web<br>Apps | <ul> <li>The account must be cloud-only (ADFS is not supported)</li> </ul>                                                                                                    |  |
|                        | • The account must be licensed for the intended Office 365 application                                                                                                    |  |
| One Drive              | A user account with OneDrive provisioned. Up to 30 robots can use one account.                                                                                                    |  |

| Teams Advanced requires two user accounts. These<br>accounts can be used by up to five robots. If you are<br>deploying more than five robots, you must create additiona<br>accounts. The accounts must meet the following<br>requirements:<br>The accounts must be licensed for Teams.<br>The accounts must belong to same tenant.<br>A private team is automatically created at the first<br>scan of a robot. The user accounts must be set as the<br>Teams admins.<br>Tip: If you are monitoring Teams |
|----------------------------------------------------------------------------------------------------|
| <b>Tip:</b> If you are monitoring Teams                                                                                                    |
| Advanced from multiple regions—for<br>example, if you are using Microsoft 365<br>Multi-Geo— use separate credentials for<br>the robots at each location.                                                                                                    |
| This workload requires a Teams user account with a Teams<br>Phone license at each location.                                                                                                    |
| The accounts you create must be dedicated to Teams<br>Phone. Teams allows a user to participate in one call at a<br>time; therefore, you cannot use these same credentials to<br>test other workloads.                                                                                                    |
| Teams Phone In addition to these accounts, this workload requires an<br>external phone number that is set to auto-answer or<br>Interactive Voice Response (IVR) service. Ensure that the<br>external phone number is not assigned to a Teams user; if<br>is assigned to a Teams users, Teams will automatically<br>convert the call to cloud call and will not use Teams Phone                                                                                                    |
| The accounts cannot use MFA for this workload.                                                                                                    |
| You need two accounts per robot.                                                                                                    |
| The accounts must be cloud only; ADFS is not supported.                                                                                                    |
| Teams Video The accounts must be licensed for Teams.                                                                                                    |
| <ul><li> The accounts must belong to the same tenant.</li><li> The accounts must have provisioned calendars.</li></ul>                                                                                                    |

### Network Connections

Use the following sections to understand the network connections that are required for an initial deployment of Vantage DX, and the connections that are required for more advanced configurations:

- "Basic Connections" on page 27
- "Advanced Connections" on page 29

### **Basic Connections**

The following table lists the connectivity requirements for the machine where the VDX Monitoring Robot Manager service is installed.

| Protocol<br>and Port | Endpoint / Destination                            | Description                                                                                                |
|----------------------|---------------------------------------------------|----------------------------------------------------------------------------------------------------|
| HTTPS                |                                                   |                                                                                                    |
| 443 –                | <instancename>.vantage-<br/>dx.com</instancename> | Robot connection to<br>Vantage DX                                                                          |
|                      | https://extreme-ip-lookup.com/                    | Robot connection used for network diagnostics                                                              |
| ІСМР                 |                                                   |                                                                                                    |
| Туре О               | Inbound packets                                   | Destination host<br>unreachable; needed<br>only if you are<br>configuring network<br>diagnostics with ICMP |
| Type 3               | Inbound packets                                   | TTL exceeded                                                                                               |
| Type 11              | Inbound packets                                   | Echo request                                                                                               |
| Type 8               | Outbound packets                                  | Echo reply; needed only if<br>you are configuring<br>network diagnostics with<br>ICMP                      |
| ТСР                  |                                                   |                                                                                                    |

| Protocol<br>and Port                                                     | Endpoint / Destination                                                                                                    | Description                                                                                                    |
|--------------------------------------------------------------------------|----------------------------------------------------------------------------------------------------|----------------------------------------------------------------------------------------------------|
| 443<br>(AMPQS<br>5671 for<br>installatio<br>ns prior<br>to June<br>2023) | One of the following:<br>• Western European region:<br>eager-<br>swan.rmq.cloudamqp.com<br>• Eastern United States<br>region:<br>sharp-fuchsia-<br>mongoose.rmq4.cloudamq<br>p.com | Robot connection to<br>Vantage DX                                                                                                    |
| 443                                                                      | All required Microsoft Office 365<br>URLs and IP addresses. For more<br>information, see the following<br>website:                                                                 | Robot connection to<br>Microsoft workloads                                                                                                    |
|                                                                          | https://docs.microsoft.com/en-<br>us/microsoft-365/enterprise/urls-<br>and-ip-address-<br>ranges?view=o365-worldwide                                                               |                                                                                                    |
| 443                                                                      | ecs.communication.azure.com                                                                                                    | Robot connection to the<br>Azure Communication<br>Services (ACS) endpoint.                                                                                      |
| 443                                                                      | acsresource <your-tenant-<br>name&gt;.canada.communication.<br/>azure.com</your-tenant-<br>                                                                                        | Robot connection to the<br>Azure Communication<br>Services (ACS) endpoint.                                                                                      |
|                                                                          |                                                                                                    | Robot connection to a<br>range of ACS public<br>IP addresses. For more<br>information, see the<br>following website:                                            |
| 443                                                                      | 20.202.0.0/16                                                                                                    | https://learn.microsoft.co<br>m/en-<br>us/azure/communication-<br>services/concepts/voice-<br>video-calling/network-<br>requirements#firewall-<br>configuration |

#### UDP

| Protocol<br>and Port | Endpoint / Destination                       | Description                                                                                                    |
|----------------------|----------------------------------------------|----------------------------------------------------------------------------------------------------|
| 3478                 |                                              | Robot connection to a<br>range of ACS public<br>IP addresses. For more<br>information, see the<br>following website:                                            |
| to<br>3481           | 20.202.0.0/16                                | https://learn.microsoft.co<br>m/en-<br>us/azure/communication-<br>services/concepts/voice-<br>video-calling/network-<br>requirements#firewall-<br>configuration |
| 53                   | Custom and points for potularly              | Robot connection when<br>you configure network<br>diagnostics using<br>UDP Direct Mode.                                                                         |
|                      | Custom endpoints for network<br>diagnostics. | When you use UDP,<br>ensure that your firewall<br>also permits the inbound<br>ICMP packets listed<br>above.                                                     |
| 3478                 |                                              | Robot connection when<br>you configure network<br>diagnostics to the Teams<br>endpoint.                                                                         |
|                      | Teams endpoint for network<br>diagnostics.   | When you use UDP,<br>ensure that your firewall<br>also permits the inbound<br>ICMP packets listed<br>above.                                                     |

#### **Advanced Connections**

This section lists endpoints that may require adjustments to your firewall permissions.

#### **Dashboard Data**

To display data retrieved from the Microsoft CQD in Vantage DX dashboards, your firewall must permit the following connections on port 443:

- \*.elastic-cloud.com:\*
- https://\*.tile.openstreetmap.org

- https://\*.pendo.io
- wss://\*.pendo.io

#### **Remote Agent**

VDX Analytics has an optional remote agent. A remote agent is needed when it is not possible to connect to the source system from the Vantage DX web server due to network boundaries. For example, you may need a remote agent because of firewall restrictions. You also need to use a remote agent if you are integrating other monitoring systems or ITSM systems with Vantage DX. If you are using a remote agent, the machine where you install the remote agent must be able to access the following URLs:

- The CQD database endpoint: cqd.teams.microsoft.com
- Microsoft Graph Endpoint: graph.microsoft.com
- Extreme-ip GeoIP lookup endpoint: <u>https://extreme-ip-lookup.com/</u>
- Your Vantage DX instance: https://<instancename>.vantage-dx.com/iq

#### Vantage DX Monitoring Robot Managers

The machines where you install Vantage DX Monitoring Robot Managers must be able to access the following URLs on port 80:

- Online Certificate Status Protocol (OCSP): <u>http://ocsp.digicert.com</u>
- Certificate Authority:
  - http://r3.i.lencr.org/
  - http://r3.o.lencr.org

### Machine Requirements

Use the following sections to understand the machine requirements when you deploy Vantage DX Monitoring robots and Vantage DX Analytics remote agents.

- "Specifications" on page 30
- "Certificates" on page 32

#### Specifications

You can deploy a VDX Monitoring Robot Manager at your business sites to monitor Microsoft workloads and to perform network diagnostics. If you are also using a VDX Analytics remote agent, you can deploy it on the same machine. It is optional to deploy a remote agent; install it only if you need to overcome network boundaries. For example, if you want to configure an integration between VDX Analytics and a monitoring system that is installed on-premises, you can use the remote agent to communicate with VDX Analytics in the cloud without any open inbound ports.

Ensure that the machine where you install these components meets the specifications listed in "Machine Requirements for Business Sites" on page 31.

If you are deploying a VDX Monitoring Robot Manager on the machine of a remote user for the purposes of network diagnostics, ensure the user's machine meets the specifications listed in "Machine Requirements for Remote Users" on page 32.

| Component                                                                                                    | Minimum                                                       | Recommended                                                                                                    |
|----------------------------------------------------------------------------------------------------|---------------------------------------------------------------|----------------------------------------------------------------------------------------------------|
| Operating system                                                                                                    | Windows<br>10 (64-<br>bit) or<br>Windows<br>Server<br>2012 R2 | Windows 10 22H2 and<br>later, Windows 11 22H2<br>and later, or Windows<br>Server 2016 (version 1607)<br>and later |
| Processor                                                                                                    | 2.5 Ghz<br>Quad-<br>Core or 4<br>vCPUs                        | 2.5 Ghz or faster or 4 or<br>more vCPUs                                                                           |
| Memory                                                                                                    | 8 GB                                                          | 8 GB or higher                                                                                                    |
| Available Disk Space (Program<br>Files)                                                                                                 | 8 GB                                                          | 16 GB or greater                                                                                                  |
| .NET Framework                                                                                                    | 4.7.2                                                         | 4.7.2 or higher                                                                                                   |
| Dedicated machine required?                                                                                                    | Yes                                                           | Νο                                                                                                    |
| Vantage DX Monitoring Robot<br>Manager service                                                                                          |                                                               |                                                                                                    |
| *A VDX Analytics remote agent<br>can be installed on the same<br>machine; otherwise, the machine<br>must be dedicated to Vantage<br>DX. | $\checkmark$                                                  |                                                                                                    |
| VDX Analytics remote agent                                                                                                    |                                                               | $\checkmark$                                                                                                    |
| Power settings                                                                                                    | Always<br>on                                                  | Always on                                                                                                    |
| Browser                                                                                                    | Google<br>Chrome                                              | The current version is<br>recommended; two<br>previous versions are<br>supported.                                 |

| Component                                  | Minimum                            | Recommended                                                                 |
|--------------------------------------------|------------------------------------|-----------------------------------------------------------------------------|
| Operating system                           | Windows 10<br>(64-bit)             | Windows 10 22H2 and later or<br>Windows 11 22H2 and later                   |
| Processor                                  | 2.5 Ghz<br>Quad-Core<br>or 4 vCPUs | 2.5 Ghz or faster or 4 or more vCPUs                                        |
| Memory                                     | 8 GB                               | 8 GB or higher                                                              |
| Available Disk<br>Space (Program<br>Files) | 8 GB                               | 16 GB or greater                                                            |
| .NET Framework                             | 4.7.2                              | 4.7.2 or higher                                                             |
| Browser                                    | Google<br>Chrome                   | The current version is recommended;<br>two previous versions are supported. |

#### **Table 3: Machine Requirements for Remote Users**

#### Certificates

The information in this section applies to the machine where the Robot Manager is installed.

The machine where the Robot Manager is installed must have a certificate under the Computer Local Certificates. During the Robot Manager installation, a selfsigned certificate is automatically installed in the "Personal" certificate store. This certificate is used to encrypt communication between VDX Monitoring and the Robot Manager using the certificate's Private/Public keys.

**Note:** We recommend that you use the default installation procedure. This ensures that each Robot Manager has a different certificate, which enhances security.

### All Environments

The following information applies to both the service provider environment and the customer environment:

• "Supported Browsers" on page 32

### Supported Browsers

You can access the Vantage DX modules using any of the following browsers on a Windows or MacOS device:

• Chrome

- Firefox
- Microsoft Edge

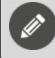

**Note:** Access from mobile browsers is not supported.

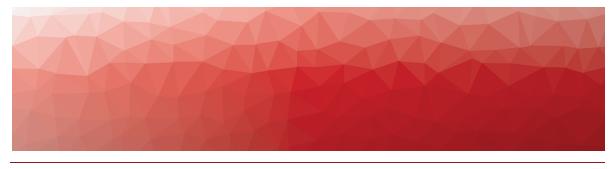

# Initial Setup

This section describes the initial tasks that you need to complete when you deploy Vantage DX. It explains how to set up administrators and operators for your organization, as well as how to configure basic the system integrations that you will need.

Vantage DX uses Entra ID (formerly Azure Active Directory) to authenticate users so that they can log in using their Microsoft credentials. When you use Vantage DX to provide managed services, you can configure single sign-on (SSO) for your own organization, and your customers can also use SSO to access the VDX Analytics interface.

| Task                                                              | Description                                                                                                    |
|-------------------------------------------------------------------|----------------------------------------------------------------------------------------------------|
| "Configure Operators and<br>Administrators" on page 35            | Configure access for the administrators<br>and operators in your organization who will<br>use Vantage DX to provide services to your<br>customers. |
| "Access Vantage DX" on page 36                                    | Access the Vantage DX management interfaces.                                                                                                    |
| "Install an Integration for<br>Email Notifications" on page<br>36 | Enable an email system that you can use for notifications.                                                                                         |
| "Install an Integration for<br>Teams Notifications" on page<br>37 | Configure an integration that allows you to send Vantage DX notifications to a Teams channel.                                                      |

Use the following table to complete the setup tasks.

**Note:** After you have completed the deployment tasks, you can configure role-based access to integrations, boards, and business services. For more information, see "Manage User Access" on page 98.

### **Configure Operators and Administrators**

Use this procedure to configure access for the administrators and operators in your organization who will use Vantage DX to provide services to your customers.

Before you can use Azure AD for authentication, you must register the Vantage DX application in the Azure AD admin center and provide consent for it to access user information. You must also create user groups in Azure AD and assign them to the application. Follow the procedure below to complete these tasks. For more information about assigning user groups to an application Azure AD, see the following Microsoft documentation:

https://learn.microsoft.com/en-us/azure/active-directory/enterprise-users/groupssaasapps

- 1. Create the following groups in Azure AD and record the Object ID for each one. Ensure that you choose Security as the group type.
  - Service Administrators—Users assigned to this group have read-write access to everything in Vantage DX.
  - Service Operators—Users assigned to this group have:
    - Administrative permissions in Vantage DX Monitoring.
    - Read-write access to any integrations, boards, and business services that the administrator provisions for this role in VDX Analytics.
- **2.** Log into your instance of Vantage DX by clicking the **Vantage DX MSP** button at the bottom of the login screen. Ensure that you use an administrator account for your Microsoft tenant when you sign in for the first time.
- **3.** When you are prompted to grant consent to the Vantage DX application, click **Accept**. This consent enables SSO with your Azure Active Directory.
- 4. In Azure AD, select Enterprise Applications and click on Vantage DX.
- 5. Select Users and groups, and then click +Add user/group.
- 6. In the Add Assignment pane, select Users and groups to open the Users and groups list.
- 7. Search for the groups that you created and click **Select** for each of them, then click **Assign**.
- **8.** Provide the Object ID of each group to your Martello Delivery Engineer, who will complete the setup of this feature.

### Access Vantage DX

When you log into Vantage DX, the VDX Analytics interface opens as the default management tool. You can navigate to VDX Monitoring from within VDX Analytics, or you can go directly to the interface using its specific URL. Use the following procedure to access the Vantage DX management interfaces.

#### Note:

Service providers who want to give their customers access to Vantage DX can provide customer access to the VDX Analytics interface only; customer access to the Vantage DX Monitoring interface is not supported. For information about how to manage customer access, see "Manage User Access" on page 98.

#### To access Vantage DX Modules from within VDX Analytics

- 1. Go to the Vantage DX portal: https://<your\_instance>.vantage-dx.com/
- 2. Click Vantage DX MSP to log in. VDX Analytics launches.
- 3. View a component that is retrieved from VDX Monitoring and click the Go To

**Source** button to navigate to the UI for that Vantage DX module.

#### To Access a Module Directly

Append the appropriate suffix to your Vantage DX instance:

- VDX Analytics—Append /iq to your Vantage DX instance URL. For example, https://<your\_instance>.vantage-dx.com/iq.
- VDX Monitoring—Append /gizmo to your Vantage DX instance URL. For example, https://<your\_instance>.vantage-dx.com/gizmo

### Install an Integration for Email Notifications

Use this procedure to enable an email system that you can use for notifications.

Vantage DX Analytics provides an SMTP server that is preconfigured for email notifications by default. After you add the integration to your deployment, no additional configuration is required unless you want to change the name that displays in the interface.

You can also configure your own SMTP server for email notifications by enabling the **Use My Own SMTP** option.

- **1.** From the main menu, select **Settings > System Integrations**.
- 2. Click the Add button at the bottom of the page.
- 3. Select the Email Notifications integration from the dialog box.
- 4. Enter the information required.

#### 5. Click Save.

Configure the following properties when you integrate Email Notifications with VDX Analytics:

| Property            | Description                                                                                                    |
|---------------------|----------------------------------------------------------------------------------------------------|
| Integration Name    | Provide a name for the integration; this name displays on the VDX Analytics interface.                                                                                                    |
| Agent               | Select a server to communicate with the source<br>system. This can be the VDX Analytics web server<br>(Local Agent) or a machine that has a VDX<br>Analytics Remote agent installed on it.                                        |
| Use My Own SMTP     | By default, this option is disabled and VDX<br>Analytics uses a preconfigured SMTP server to<br>send email notifications. If you prefer to use your<br>own SMTP server, enable this option and provide<br>the following settings: |
|                     | <ul> <li>From Email—The sending email address.</li> <li>SMTP Server—The address of the SMTP server.</li> </ul>                                                                                                    |
|                     | <ul> <li>Port—The port to access the server.</li> </ul>                                                                                                    |
|                     | <ul> <li>Username—The username for the email<br/>account.</li> </ul>                                                                                                    |
|                     | <ul> <li>Password—The password for the account.</li> </ul>                                                                                                    |
| Send emails as HTML | Optional. Enabled by default.                                                                                                    |

# Install an Integration for Teams Notifications

Use this procedure to configure an integration that allows you to send Vantage DX notifications to a Teams channel.

- 1. From the main menu, select **Settings > System Integrations**.
- 2. Click the Add button at the bottom of the page.
- 3. Select the Microsoft Teams Notifications integration from the dialog box.
- **4.** Enter the information required.
- 5. Click Save.

Configure the following properties:

| Property | Description                               |
|----------|-------------------------------------------|
| Source   | Read-only. The name of the source system. |

| Property            | Description                                                                                                    |
|---------------------|----------------------------------------------------------------------------------------------------|
|                     | Provide a name for the integration; this name displays on the VDX Analytics interface.                                                                                                    |
| Integration<br>Name | <b>Tip:</b> Include the name of the Teams<br>channel in the integration name. This<br>will be useful when you configure<br>notifications for a board or business<br>service, because it will clarify which<br>channel you are sending the notification<br>to. |
| Agent               | Select a server to communicate with the source system.<br>This can be the VDX Analytics web server (Local Agent) or<br>a machine that has a VDX Analytics Remote agent<br>installed on it.                                                                    |
|                     | Create a webhook in Microsoft Teams. This will allow you to send notification messages to a specific Teams channel.                                                                                                    |
| Webhook URL         | Follow the steps provided in the following Martello<br>Knowledge Base article:                                                                                                    |
|                     | https://helpcenter.martellotech.com/s/article/000001131                                                                                                    |
|                     | Copy the webhook URL and paste it here.                                                                                                    |

**Note:** A separate Teams integration is required for each Teams channel to which you want to send notifications.

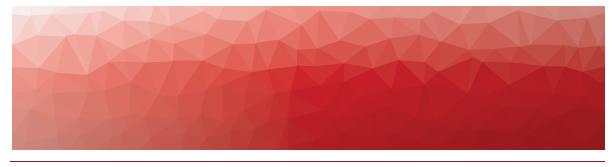

CHAPTER 7

# **Configure Customer Data**

Use the information in this section to create a profile for each customer and configure basic integrations for them.

We recommend that you begin by configuring two Microsoft integrations for your customers: an integration with the customer's Microsoft 365 subscription, and an integration with their with their Microsoft Call Quality Dashboard (CQD). These integrations allow Vantage DX to retrieve data about the call quality that your customers are experiencing, as well as the health state of their Microsoft services.

After you configure these integrations, we recommend that you collect data for two weeks. This amount of data will help you analyze performance and identify trends. You can use this information to quickly identify problem areas, and to plan the most effective locations to deploy VDX Monitoring robots.

Complete the setup tasks listed in the following table. Before you begin, ensure that your customer has granted the required permissions to the Vantage DX application. For more information, see "Permissions for the VDX Application" on page 22.

| Task                                                  | Description                                                                                                    |
|-------------------------------------------------------|----------------------------------------------------------------------------------------------------|
| "Configure a Customer<br>Profile" on page 40          | Create profiles for your customers and assign integrations to them.                                                                                                    |
| "Install the Microsoft CQD<br>Integration" on page 41 | Configure the integration between the<br>Microsoft CQD and VDX Analytics. This<br>integration allows you monitor call quality<br>data about your customers in near-real time.                                                                   |
| "Install the Microsoft 365<br>Integration" on page 46 | Configure the integration between your<br>customer's Microsoft 365 subscription and<br>VDX Analytics. This integration allows you to<br>monitor the health state of your customer's<br>Microsoft services, including the status of<br>licenses. |

| Task                                                   | Description                                                                                                    |
|--------------------------------------------------------|----------------------------------------------------------------------------------------------------|
| "Configure Meeting Room<br>Data" on page 48            | Optional. If your customer has meeting<br>rooms and devices configured in the<br>Microsoft Teams admin portal, we<br>recommend that you create a rule in VDX<br>Analytics that consolidates the meeting<br>room data from Microsoft 365 with the<br>usage data from the Microsoft Teams CQD. |
| "Install the VDX Monitoring<br>Integration" on page 50 | Optional. If you plan to deploy VDX<br>Monitoring robots in your customer's<br>environment, configure an integration for<br>each customer.                                                                                                    |

# **Configure a Customer Profile**

Use this procedure to create profiles for your customers and assign integrations to them.

- 1. From the main menu, select **Settings > Customer Management**.
- 2. Click the + button to create a customer.
- **3.** Enter a name for the customer and a description. The name you assign is automatically added to the name of any integrations that you configure for the customer, in the format <customer profile name> <integration name>.
- 4. Click Save.
- 5. Click on the customer name to open the profile.
- 6. Click the + button to add an integration.
- 7. Select an integration from the list.
- **8.** Configure the integration details. For information about the integration settings, see the **Related Topics** section at the end of this procedure.
- 9. Click Save.

#### **Related Topics**

- "Install the Microsoft 365 Integration" on page 46
- "Install the Microsoft CQD Integration" on page 41
- "Install the VDX Monitoring Integration" on page 50

For information about other supported integrations, see the <u>Vantage DX Analytics</u> <u>Integration Guide</u>.

# Install the Microsoft CQD Integration

Use this procedure to integrate the Microsoft Call Quality Dashboard (CQD) with VDX Analytics.

#### Before you Begin

Log into the Microsoft Call Quality dashboard through the Office 365 portal and verify that the CQD is activated and accessible.

- 1. From the main menu, select **Settings > Customer Management**.
- 2. Click on the customer name to open the profile.
- 3. Click the Add (+) button at the bottom of the page.
- 4. Select Microsoft Teams Call Quality Dashboard from the dialog box.
- 5. Enter the information required for the monitoring system.
- 6. Click Save.

Configure the following properties when you integrate the Microsoft Teams CQD with VDX Analytics to monitor remote users:

| Property                           | Description                                                                                                    |
|------------------------------------|----------------------------------------------------------------------------------------------------|
| Set-up                             |                                                                                                    |
| Integration<br>Name                | Provide a name for the integration; this name displays on the VDX Analytics interface.                                                                                                    |
| Agent                              | Select a server to communicate with the source system.<br>This can be the VDX Analytics web server or a machine<br>that has a VDX Analytics Remote agent installed on it.                                                                                                    |
| Credentials                        |                                                                                                    |
| Azure Login<br>Name                | The Microsoft 365 account that VDX Analytics can use to access the CQD.                                                                                                    |
| Azure Login<br>Password            | The password for the Microsoft 365 account.                                                                                                    |
| MFA Shared<br>Secret<br>(Optional) | The optional shared secret is used for multi-factor<br>authentication for Azure Active Directory. To use this<br>option, the account that VDX Analytics uses to connect to<br>your Microsoft CQD must use Azure MFA with a passive<br>authentication flow. In addition, the account must be<br>cloud-native. |
|                                    | To generate the password for this field, see the following<br>Knowledge Base article:                                                                                                    |
|                                    | https://helpcenter.martellotech.com/s/article/000001082                                                                                                    |

| roperty                                       | Description                                                                                                    |
|-----------------------------------------------|----------------------------------------------------------------------------------------------------|
| Leverage<br>Martello VDX<br>Enterprise<br>App | This option is enabled by default. We recommend that yo<br>do not change the setting. It allows the integration to use<br>the permissions that you granted to the Martello VDX App<br>when you first registered it.                                                                                                    |
| Data Processing                               | ]                                                                                                    |
| Tenant Size                                   | Select the tenant size based on the number of users, or<br>select Custom to provide an alternate value. The selected<br>tenant size sets the defaults for the rest of the data<br>processing values.                                                                                                    |
| Data Retrieval<br>Period                      | The number of days of data from the CQD to display in<br>VDX Analytics. This value changes based on the size of th<br>selected tenant. If you selected a custom tenant size, you<br>must provide a value.                                                                                                    |
| Max Data<br>Query Time<br>(minutes)           | The maximum time in minutes allowed for a single CQD<br>query. This value changes based on the size of the<br>selected tenant. If you selected a custom tenant size, you<br>must provide a value.                                                                                                    |
| Data Window<br>Incremental<br>(minutes)       | Vantage DX queries the CQD and loads call information<br>into its database at 15-minute intervals, or at the value set<br>in the Operation Interval field. The Data Window<br>Incremental setting determines the length of time, in<br>minutes, that VDX looks back when it queries the CQD.<br>This lookback period a sliding window, based on the time<br>that VDX last loaded call information into the database. |
|                                               | In the CQD, call data is typically available 30 minutes after<br>the end of the call. For conference calls, data about all<br>attendees becomes available after the last attendee<br>disconnects from the call.                                                                                                    |
|                                               | For example, if VDX queries the CQD and collects call<br>information at 11am, then the next query will use 11am as<br>its starting point and will look back from that time. The<br>default value is 120 minutes, so in this example, VDX<br>would look back to 9am. VDX retrieves any available<br>information about calls that ended within that window.                                                            |
|                                               | The default value for the Data Window Incremental settir<br>is 120 minutes. If you select a custom tenant size, we<br>recommend that you set 120 minutes as the value in this<br>field.                                                                                                    |

| Property                                        | Description                                                                                                    |
|-------------------------------------------------|----------------------------------------------------------------------------------------------------|
| Use<br>Incremental<br>Sync Start                | When enabled, this option retrieves data beginning from<br>the day of the integration, as opposed to VDX Analytics<br>also retrieving historical data. This default value for this<br>option changes, depending on the selected tenant size. If<br>you selected a custom tenant size, you can enable or<br>disable this option.                                       |
| Split<br>Properties<br>over Multiple<br>Queries | This option is disabled by default and cannot be enabled<br>unless you selected a custom tenant size. Enable this<br>option only if you are advised to do so by a Martello<br>support engineer.                                                                                                    |
|                                                 | Select this option if you want each call to display as a<br>separate component in VDX Analytics. This option is<br>disabled by default and cannot be enabled unless you<br>selected a custom tenant size.                                                                                                    |
| Add Good<br>Calls as<br>Information<br>Events   | Warning: This option significantly<br>increases the amount of data that VDX<br>Analytics retrieves and stores. If you<br>select this option, it may impact the<br>performance of VDX Analytics.                                                                                                    |
| Discovery<br>Interval<br>(minutes)              | The interval for collecting components and relationships<br>from the integrated system. This value changes based on<br>the size of the selected tenant. If you selected a custom<br>tenant size, you must provide a value.                                                                                                    |
| Operation<br>Interval<br>(minutes)              | The interval for collecting alerts, incidents, and component<br>health states. This value changes based on the size of the<br>selected tenant. If you selected a custom tenant size, you<br>must provide a value.                                                                                                    |
| Thresholds                                      |                                                                                                    |
| Poor Call<br>Warning Ratio<br>(%)               | The threshold used by VDX Analytics to trigger a warning<br>about the health status of a user device. Use this field to<br>specify the percentage of poor calls that must occur<br>during the time period used to calculate health status. The<br>time period is set in the Hours to Look Back for Health<br>Status field. By default, the call warning ratio is 20%. |

| he threshold used by VDX Analytics to trigger a critical<br>ert about the health status of a user device. Use this field<br>specify the percentage of poor calls that must occur<br>uring the time period used to calculate health status. The<br>ne period is set in the Hours to Look Back for Health<br>atus field. By default, the call critical ratio is 30%.<br>At the jitter threshold to use.<br>At the jitter threshold to use.<br>At the jitter threshold to use.<br>At the size of the buffer that is needed to store<br>the can cause delays in calls and is an indicator of<br>ongestion of the network.<br>At the round the network.<br>At the call. Microsoft classifies call quality as poor when<br>e average exceeds 30 ms. By default, VDX Analytics<br>ises an alert when jitter exceeds the 30 ms threshold, bu<br>u can use this field to change the threshold that triggers<br>in alert.<br>At the round trip time (RTT) threshold to use.<br>At the time in milliseconds that it takes a data packet<br>travel from point A to B and roturn. |
|----------------------------------------------------------------------------------------------------|
| ter indicates the size of the buffer that is needed to stor<br>ackets before they are reconstructed in the correct order.<br>ter can cause delays in calls and is an indicator of<br>ongestion of the network.<br>ter is averaged over 15-second intervals for the duration<br>the call. Microsoft classifies call quality as poor when<br>e average exceeds 30 ms. By default, VDX Analytics<br>ises an alert when jitter exceeds the 30 ms threshold, bu<br>u can use this field to change the threshold that triggers<br>a alert.<br>the round trip time (RTT) threshold to use.<br>T is the time in milliseconds that it takes a data packet                                                                                                    |
| ackets before they are reconstructed in the correct order.<br>Iter can cause delays in calls and is an indicator of<br>ongestion of the network.<br>Iter is averaged over 15-second intervals for the duration<br>the call. Microsoft classifies call quality as poor when<br>e average exceeds 30 ms. By default, VDX Analytics<br>ises an alert when jitter exceeds the 30 ms threshold, bu<br>u can use this field to change the threshold that triggers<br>a alert.<br>It the round trip time (RTT) threshold to use.                                                                                                    |
| the call. Microsoft classifies call quality as poor when<br>e average exceeds 30 ms. By default, VDX Analytics<br>ises an alert when jitter exceeds the 30 ms threshold, bu<br>u can use this field to change the threshold that triggers<br>a alert.<br>It the round trip time (RTT) threshold to use.<br>IT is the time in milliseconds that it takes a data packet                                                                                                    |
| T is the time in milliseconds that it takes a data packet                                                                                                    |
|                                                                                                    |
| travel from point A to B and return. It is determined by<br>e physical distance between the two points, the speed of<br>ansmission, and the overhead taken by the routers in<br>etween.                                                                                                    |
| T is averaged over 15-second intervals for the duration of<br>e call. A value over 500 ms can cause poor call quality.<br>default, VDX Analytics raises an alert when RTT exceed<br>e 500 ms threshold, but you can use this field to change<br>e threshold that triggers an alert.                                                                                                    |
| t the packet loss threshold to use.                                                                                                    |
| ne number of packets lost in a 15-second interval. Packet<br>as is calculated as a percentage. For example, if 1000<br>ackets are sent in a 15-second interval and 50 are lost, th<br>acket loss rate is 5%.                                                                                                    |
|                                                                                                    |
| 1                                                                                                    |

| Property I                   | Description                                                                                                    |
|------------------------------|----------------------------------------------------------------------------------------------------|
| Timezone                     | Data collected by the Microsoft CQD is stored in UTC. You<br>can use this setting to have VDX Analytics convert from<br>UTC to another time zone.                                                                                                    |
| Localize Call<br>Times       | Select this option to show calls in the local timezone of the<br>participant. When you select this option, the local time is<br>shown for each endpoint in the call. VDX Analytics uses<br>the geolocation to determine the local timezone. If<br>geolocation information is not available, the timezone<br>defaults to UTC.                                                                                                    |
| Building Data                | Optional. Enable this option if you have uploaded building<br>data to your Microsoft CQD and want to view it in Vantage<br>DX. When you enable this option, Vantage DX displays the<br>building name, country, region and city information<br>retrieved from the building data file. Because the Microsoft<br>CQD correlates VPN and local IP range information from<br>the building data with call data, this information is also<br>integrated with the call quality data displayed in Vantage<br>DX. |
|                              | This option is designed as an alternative to using the<br>Dynamic Office feature in Vantage DX. If you choose to use<br>CQD building data instead of dynamic offices, information<br>that Vantage DX retrieved about dynamic offices prior to<br>the change will continue to display for up to 90 days.                                                                                                    |
| Privacy Protection           | on                                                                                                    |
| Anonymize<br>Data            | Select this check box if you do not want to show<br>identifiable information for your users, such as names,<br>email addresses, and IP addresses. User information<br>displays as number strings.                                                                                                    |
| Disable Caller<br>Resolution | Select this check box if you do not want to show<br>identifiable information about call recipients. When you<br>choose this option, VDX Analytics displays the name of the<br>user who placed a call, but does not show the name of the<br>call recipient                                                                                                    |
| External Users               |                                                                                                    |
| Track External<br>Users      | Select this check box to include external users in the<br>number of attendees who participated in Teams meetings.<br>Vantage DX Analytics displays objects for external users<br>and devices and provides a link to the meeting in which<br>they participated.                                                                                                    |

| Property                                         | Description                                                                                                    |
|--------------------------------------------------|----------------------------------------------------------------------------------------------------|
| Track External<br>Users in<br>Location<br>Groups | Select this check box if you want to include external users<br>in the groups that Vantage DX Analytics creates for cities<br>and countries.                                                                                                    |
| Options                                          |                                                                                                    |
| Health Status<br>Period (hours)                  | The number of hours used to calculate the health status of<br>objects. By default, this field is set to 48 hours; however,<br>you can edit this value if you want to calculate the health<br>status over a different period of time.                                                     |
| Disable<br>Dashboard<br>Data Retrieval           | Select this check box if you do not want VDX Analytics to<br>retrieve and store data for the dashboarding feature. If you<br>select this option, ensure that you also disable the<br>dashboarding feature using the options on the <b>Settings &gt;</b><br><b>General Settings</b> page. |

## Install the Microsoft 365 Integration

Use this procedure to integrate your Microsoft 365 subscription with VDX Analytics.

#### Before you Begin

The Vantage DX Analytics application must be registered in Azure Active Directory and you must grant consent for the application to retrieve data. If you have configured SSO, the application is already registered and has the necessary permissions. If you have not performed this step, click the following link to automatically register the application, and then follow the prompts on the screen to sign in and grant consent:

https://login.microsoftonline.com/common/adminconsent?client\_id=0d75f118-91b7-4a02-8c52-25d8a1590a7c

For a list of permissions that you are granting to the application, see "Permissions for the VDX Application" on page 22.

- **1.** From the main menu, select **Settings > Customer Management**.
- 2. Click on the customer name to open the profile.
- **3.** Click the **Add** button at the bottom of the page.
- 4. Select Microsoft 365 from the dialog box.
- 5. Enter the information required for the monitoring system.
- 6. Click Save.

Configure the following properties when you integrate Microsoft 365 with VDX Analytics:

| Property                                | Description                                                                                                    |
|-----------------------------------------|----------------------------------------------------------------------------------------------------|
| Source                                  | Read-only. The name of the source system.                                                                                                    |
| Agent                                   | Select a server to communicate with the source<br>system. This can be the VDX Analytics web serve<br>or a machine that has a VDX Analytics Remote<br>agent installed on it.                                                                                                    |
| Name                                    | Provide a name for the integration; this name displays on the VDX Analytics interface.                                                                                                    |
| Leverage Martello<br>VDX Enterprise App | Select this checkbox if you have used the<br>automated option to register the application in<br>Azure AD. When you select this option, you need<br>to provide your Tenant ID only; you do not need to<br>enter a Client ID or a Client Secret Key.                                                                                                    |
| Tenant ID                               | Required. For information about how to find your<br>Microsoft tenant GUID, see<br><u>https://docs.microsoft.com/en-us/onedrive/find-</u><br><u>your-office-365-tenant-id</u> .                                                                                                    |
| Client ID                               | The Application (Client) ID from the above Azure<br>Application registration. This information is<br>required only if you are registering the applicatio<br>and granting consent manually.                                                                                                    |
| Client Secret Key                       | The Client Secret associated with the Azure<br>Application registration. The Client Secret can<br>have an expiry date configured; if your Client<br>Secret has an expiry date, you will need to<br>regenerate it and update the integration when it<br>expires. This information is required only if you a<br>registering the application and granting consent<br>manually. |
| Collect Teams Devices                   | Optional. Select this checkbox to collect<br>information about the following Teams meeting<br>room devices:<br>• Teams Room devices<br>• Surface Hub devices<br>• Teams Panel devices<br>• Collaboration Bar devices<br>• Teams Display devices<br>• Touch Console devices                                                                                                  |

| Property           | Description                                                                                                    |  |
|--------------------|----------------------------------------------------------------------------------------------------|--|
|                    | Optional. Select this checkbox to collect<br>information about the following Teams meeting<br>room IP Phone devices: |  |
| Collect IP Phones  | <ul> <li>IP Phone devices</li> <li>Low-Cost Phone devices</li> </ul>                                                 |  |
|                    | <ul><li>SIP devices</li></ul>                                                                                        |  |
| Discovery Interval | How often the objects are loaded from the integrated system. The default is 3600 seconds.                            |  |
| Operation Interval | How often health states, alerts, and/or incidents are collected. The default is 120 seconds.                         |  |

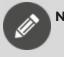

#### Note:

If you prefer to register the application and grant consent manually, refer to the following Knowledge Base article:

https://helpcenter.martellotech.com/s/article/Microsoft-365-Integration-VDX-A-Requirements

If you follow the manual process, ensure that you grant the permissions listed in "Permissions for the VDX Application" on page 22.

# **Configure Meeting Room Data**

As part of the integration with Microsoft 365, VDX Analytics retrieves data about the meeting room devices that are configured in the Microsoft Teams admin portal, including:

- General information, such as the model number, serial number, and MAC address.
- Health state.
- Peripherals associated with the meeting room device, and their status.

VDX Analytics also retrieves data related to meeting rooms from the integration with the Microsoft Teams Call Quality Dashboard (CQD). If you have meeting rooms and devices configured in the Microsoft Teams admin portal, we recommend that you create a rule in VDX Analytics that consolidates the meeting room data from Microsoft 365 with the meeting room and usage data from the Microsoft Teams CQD. Doing so allows you to view and manage one component that contains all of the data that is available for that meeting room. For example, you can use the consolidated component to see the properties of the meeting room and its devices, as well as information such as the location, the ISP, number of calls, and information about the call types.

When you create a consolidation rule, VDX Analytics creates a component; the component name is based on the name of the account that is used to log into the meeting room device. The interface lists Consolidation as the source system for the new component because it is created by VDX Analytics rather than retrieved directly from another system. The following image shows an example of a meeting room component that was created using a consolidation rule. In this example, "Cathcart" is the name of the account used to log into the meeting room device, which is also the name of the meeting room.

| (!) Cathcart                       |                    | <del>ش ×</del>             |
|------------------------------------|--------------------|----------------------------|
| OPEN INCIDENTS                     | UPTIME LAST 7 DAYS | COMPONENT TYPE             |
| OPEN ALERTS<br><b>0</b><br>MTTR Oh | LAST STATE CHANGED | RETRIEVED FROM INTEGRATION |
| Raw Properties                     |                    | Consolidation              |
|                                    |                    |                            |

Use the following procedure to configure a rule that consolidates the meeting room data from Microsoft 365 with the meeting room data from the Microsoft Teams CQD. You must be an administrator to perform these steps.

- **1.** From the VDX Analytics main menu, select **Settings** and click the **Consolidation Rules** tab.
- Click the expansion icon next to Object. This setting determines the type of component that VDX Analytics creates.
- 3. Click Add Rule.
- 4. Enter the following information:
  - Rule Name—Enter a name for the rule, such as Teams Meeting Rooms.
  - **Description**—Enter a description of the rule.
- Choose one of the following options and enter the information shown in the Field Mapping section:

**Option 1:** Create a rule that consolidates a meeting room and its devices—as well as non-meeting room devices such as IP phones and SIP devices—into one component. To use this option, ensure that you have selected the "Collect IP Phones" option in the Microsoft 365 integration settings.

| Row | Field            | Description                     |
|-----|------------------|---------------------------------|
|     | Integration Type | Microsoft Teams Call Quality    |
| 1   | Field Name       | source.Office365CQD.Id          |
|     | Match Type       | Exact Match                     |
|     | Integration Type | Microsoft 365                   |
| 2   | Field Name       | source.Office365.Id             |
|     | Match Type       | Exact Match                     |
|     | Integration Type | Microsoft 365                   |
| 3   | Field Name       | source.Office365.currentUser.id |
|     | Match Type       | Exact Match                     |

**Option 2**: Create a rule that consolidates data about meeting rooms only, and does not include non-meeting room devices.

| Row | Field            | Description                  |
|-----|------------------|------------------------------|
|     | Integration Type | Microsoft Teams Call Quality |
| 1   | Field Name       | source.Office365CQD.Id       |
|     | Match Type       | Exact Match                  |
|     | Integration Type | Microsoft 365                |
| 2   | Field Name       | source.Office365.Id          |
|     | Match Type       | Exact Match                  |

#### 6. Click Save.

- 7. Click the Action button and then click the Start Consolidation icon.
- 8. Click Ok.

# Install the VDX Monitoring Integration

Use this procedure to create a VDX Monitoring integration for each customer.

- **1.** From the main menu, select **Settings > Customer Management**.
- 2. Click on the customer name to open the profile.
- 3. Click the Add (+) button at the bottom of the page.
- 4. Select Vantage DX Monitoring from the dialog box.
- 5. Enter the information required for the monitoring system.
- 6. Click Save.

Configure the following properties:

| Property           | Description                                                                                  |
|--------------------|----------------------------------------------------------------------------------------------|
| Source             | Read-only. The name of the source system.                                                    |
| Agent              | Use Local Agent (the default setting).                                                       |
| Name               | Provide a name for the integration; this name displays on the VDX Analytics interface.       |
| Discovery Interval | How often the objects are loaded from the integrated system. The default is 3600 seconds.    |
| Operation Interval | How often health states, alerts, and/or incidents are collected. The default is 300 seconds. |

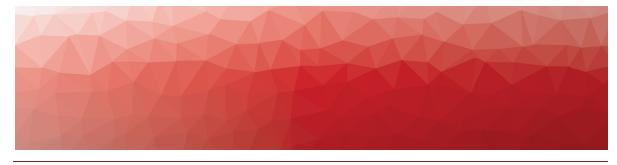

CHAPTER 8

# **Configure Synthetic Transactions**

Use the information in this section to install VDX Monitoring Robot Managers at key business locations and begin monitoring Microsoft workloads. Complete the setup tasks listed in the following table.

| Task [                                                  | Description                                                                                                    |
|---------------------------------------------------------|----------------------------------------------------------------------------------------------------|
| "Understanding Synthetic<br>Transactions" on page 53    | Review this information to understand the how VDX Monitoring works.                                                                                                    |
| "Install Robot Manager" on page 55                      | The Robot Manager is a Windows service.<br>Install it on every machine where you plan<br>to deploy robots.                                                                                                    |
| "Edit Monitoring Credentials"<br>on page 56             | Edit the initial credentials that robots use to access workloads.                                                                                                    |
| "Add Monitoring Credentials"<br>on page 56              | Configure additional credentials that robots can use to access workloads.                                                                                                    |
| "Create Monitoring<br>Configurations" on page 57        | For each workload that you want to<br>monitor, create a configuration that<br>specifies the parameters for the<br>environment. Parameters include<br>information such as credentials,<br>addresses, port numbers, and other<br>information specific to your network. |
| "Assign Configurations to<br>Robot Managers" on page 57 | Specify the applications that you want the robots to monitor at each site.                                                                                                    |
| "Add a Customer Tag to Robot<br>Managers" on page 58    | Vantage DX creates a unique tag for each<br>customer, based on the name specified in<br>the customer profile. Add this tag to any<br>robots you deploy for that customer.                                                                                            |
| "Remove a Robot Manager" on page 59                     | After you have uninstalled a Robot<br>Manager, remove it from the interface.                                                                                                    |

# **Understanding Synthetic Transactions**

Robot Manager is a Windows service that you install on machines located at critical business sites. It manages the robots that perform synthetic transactions at that site. The Robot Manager service sends the results of the synthetic transactions to the VDX Monitoring server using encrypted communication.

Robots perform synthetic transactions, which are tests that simulate the activities that your users typically do. The robots perform these tests at the sites where your users are located, to provide you with insight into the user experience at each site. You can use the VDX Monitoring Web UI to configure the activities and workloads that the robots test.

Robots require credentials to log into your applications and perform tests. For example, a robot that monitors Office 365 workloads requires credentials for an Office 365 user account.

VDX Monitoring provides placeholders for these credentials. These placeholders are assigned to workloads by default; when you edit them, the workloads are automatically updated to use the correct credentials. The following table lists the placeholders and the workloads that they are assigned to.

| Credential      | Placeholder            | Workload                     |
|-----------------|------------------------|------------------------------|
|                 |                        | AAD<br>Connect               |
|                 |                        | ADFS                         |
|                 |                        | Exchange<br>Free/Busy        |
|                 |                        | Exchange<br>MAPI             |
|                 |                        | Exchange<br>Online           |
|                 |                        | Exchange<br>OWA              |
|                 |                        | Hybrid<br>Mail<br>Routing    |
| Office 365 User | myusername@example.com | Internal<br>Mail<br>Routing  |
|                 |                        | Office 365<br>Health         |
|                 |                        | Office<br>3665<br>WebApp     |
|                 |                        | OneDrive                     |
|                 |                        | Roundtrip<br>Mail<br>Routing |
|                 |                        | Sharepoint<br>Page           |
|                 |                        | SMTP<br>Gateway              |
|                 |                        | Teams                        |
|                 |                        | Teams<br>Advanced            |

#### Table 4: User Credentials for Robots

| Credential                            | Placeholder            | Workload                      |
|---------------------------------------|------------------------|-------------------------------|
| Evolution Mailbox                     |                        | Exchange<br>DAG               |
| Exchange Mailbox<br>Server Credential | domain\username        | Exchange<br>Mailbox<br>Server |
|                                       | myusername@example.com | Exchange<br>Free/Busy         |
| On-Premises User                      |                        | Hybrid<br>Mail<br>Routing     |
| Exchange Edge<br>Server Credential    | domain\username        | Exchange<br>Edge<br>Server    |
| Office 365 Echo<br>User               | myusername@example.com | Teams<br>Advanced             |

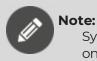

Synthetic transactions are designed for use at your business sites only; do not deploy them on the machines of remote users.

## Install Robot Manager

Use this procedure to install the Robot Manager service.

Perform this procedure on each machine where you plan to deploy robots.

- I. In a browser, go to https://<instancename>/gizmo/downloads/Gsx.RobotManager.zip where <instance-name> is the name of your Vantage DX deployment.
- 2. Extract the following files:
  - Gsx.RobotManager.msi—This file is used by the script.
  - Install-GsxRobotManager.ps1—This file is the script to run.
  - Transform.mst—This file is used by the script.

No specific location is required.

- 3. Open PowerShell as Administrator.
- 4. Enter the cmdlet Set-ExecutionPolicy RemoteSigned
- 5. Choose [A] Yes to All.
- 6. To run the Install-GsxRobotManager.ps1 script, navigate to the script location path in PowerShell and run the following command: .\Install-GsxRobotManager.ps1

- 7. Choose [R] Run once after the Security Warning.
- 8. In the Web UI, refresh the Robots management page and verify that all Robot Managers display the correct version. To access the interface, append /gizmo to your Vantage DX instance URL. For example, https://<your instance>.vantage-dx.com/gizmo

### **Edit Monitoring Credentials**

Use this procedure to edit credentials that robots use to access workloads.

Perform this procedure in the VDX Monitoring Web UI. To access the interface, append /gizmo to your Vantage DX instance URL. For example, https://<your\_instance>.vantage-dx.com/gizmo

- 1. Select Settings > Credentials from the navigation panel.
- 2. On the credential that you want to edit, click and select Edit.
- 3. Edit any of the following information as needed, and then click Save.
  - Alias—Type a brief name or description for the monitoring credential.
  - **Username**—Type the username that the robot will use.
  - **Password**—Type the password associated with the account.
  - **Confirm Password**—Type the password again for confirmation.

### Add Monitoring Credentials

Use this procedure to add credentials that robots can use to access workloads.

Perform this procedure in the VDX Monitoring Web UI. To access the interface, append /gizmo to your Vantage DX instance URL. For example, https://<your\_instance>.vantage-dx.com/gizmo

- **1.** Select **Settings > Credentials** from the navigation panel.
- 2. Enter the following information, and then click Add.
  - Alias—Type a brief name or description for the monitoring credential.
  - **Username**—Type the username that the robot will use.
  - **Password**—Type the password associated with the account.
  - **Confirm Password**—Type the password again for confirmation.

#### **Next Steps**

• "Create Monitoring Configurations" on page 57

# **Create Monitoring Configurations**

For each workload that you want to monitor, you need to create a configuration that specifies the parameters for your environment. For example, depending on the workload that you want to monitor, you may need information such as credentials, addresses, port numbers, or other information specific to your network. After you create a configuration, you can assign it to a robot to monitor.

Perform this procedure in the VDX Monitoring Web UI. To access the interface, append /gizmo to your Vantage DX instance URL. For example, https://<your\_instance>.vantage-dx.com/gizmo

- 1. Select Settings > Configurations and click the Add button.
- 2. From the **Create configuration** panel, select the workload you want to monitor, then click **Next**.
- **3.** Enter a name for the configuration. The name you enter displays on the interface.
- **4.** Complete the settings for the workload. You can click the tooltip to see information about each setting.
- 5. Click Save.

**Tip:** You can edit a configuration, duplicate it, or remove it by clicking the **Actions** button and selecting an option.

#### **Next Steps**

• "Assign Configurations to Robot Managers" on page 57

## **Assign Configurations to Robot Managers**

Use this procedure to select the applications that you want the robots at each site to monitor.

Perform this procedure in the VDX Monitoring Web UI. To access the interface, append /gizmo to your Vantage DX instance URL. For example, https://<your\_instance>.vantage-dx.com/gizmo

#### **Before you Begin**

- "Create Monitoring Configurations" on page 57
- This procedure uses local system credentials. If there is a proxy server installed between the Robot Manager machine and the robot test site, which requires authentication, you cannot use local system credentials. In that case, ensure that you use credentials that can authenticate with the proxy server and that can access the Windows service where the monitored application runs.

1. Select **Settings > Robots** and select the Robot Manager that you want to configure.

You can select several Robot Managers at once, or you can check the **Select all in page** box to select all the Robot Managers displayed on the current page.

- 2. Click Select configurations.
- **3.** From the **Configurations** drop-down list, select the workloads that you want to monitor.
- **4.** In the **Windows Service credentials** section, use the **Local system** toggle to select the credentials you want the robot to use:
  - On—The robots use the local system credentials to log into the workloads.
  - Off—Choose this option only if there is a proxy server installed between the Robot Manager machine and the robot test site, which requires authentication. Use the drop-down list to select the credentials that the robots can use to authenticate with the proxy server.

#### 5. Click Deploy Config.

The configurations display on the Robots management page. A status is shown for each:

- Green—Indicates when the last scan occurred.
- Blue—Pending status. Scanning is in progress.
- Red—Indicates an issue with the configuration. A tooltip is available for red statuses. Click on it to display information about the issue.

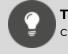

**Tip:** You can remove a configuration from a Robot Manager by clicking the X on the configuration name.

#### **Next Steps**

• "Add a Location Tag" on page 1

### Add a Customer Tag to Robot Managers

When you configure an integration with VDX Monitoring, the system creates a unique tag for each customer. You must assign this tag to any Robot Managers you deploy for the customer. All Robot Managers deployed for a customer must use the same tag.

Perform this procedure in the VDX Monitoring Web UI. To access the interface, append /gizmo to your Vantage DX instance URL. For example, https://<your\_instance>.vantage-dx.com/gizmo

Use this procedure to add a tag that identifies the customer.

1. Select **Settings > Robots** and select the Robot Manager that you want to configure.

You can select several Robot Managers at once. You can check the **Select all in page** box to select all the Robot Managers displayed on the current page.

- 2. Click Add Tags.
- 3. In the **Key** field, type Customer.
- **4.** In the **Value** field, select the tag that corresponds to the name of the customer as you configured it in the customer profile.
- 5. Click the + button to confirm the tag and then click Add.

### **Remove a Robot Manager**

Use this procedure to remove a Robot Manager from the interface.

#### Note:

This procedure removes the Robot Manager from the interface only; if the machine is running and the Robot Manager service is still installed, the Robot Manager will re-register and display again in the UI. We recommend that you uninstall the Robot Manager service from the machine before you remove it from the interface.

- 1. Select Settings > Robots and select one or more Robot Managers.
- **2.** In the Actions column, click the trash can icon to remove the Robot Manager from the list.

A confirmation message displays.

3. Click Remove.

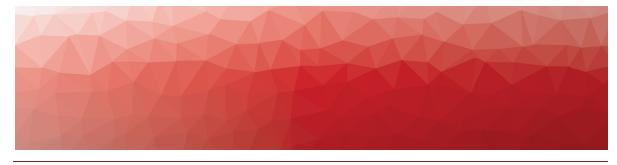

CHAPTER 9

# **Configure Network Diagnostics**

Use the information in this section to install VDX Monitoring Robot Managers at key business locations or on the laptops of remote users and configure network diagnostics. Complete the setup tasks listed in the following table.

| Task                                                                  | Description                                                                                                    |
|-----------------------------------------------------------------------|----------------------------------------------------------------------------------------------------|
| "Understanding Network<br>Diagnostics" on page 61                     | Review this information to understand<br>how Vantage DX monitors the network<br>path to a specified endpoint.                                                                                                    |
|                                                                       | Optional. Follow this procedure only if you<br>have not already installed the Robot<br>Manager service on machines at your<br>business site, or if you want to perform<br>network diagnostics for a remote user.                                                                                                    |
| "Install a Robot Manager" on<br>page 62                               | When you install a Robot Manager at a<br>business site, Vantage DX uses that Robot<br>Manager to perform both synthetic<br>transactions and network diagnostics. If<br>you have already installed a Robot<br>Manager at your business site for the<br>purposes of synthetic transactions, you do<br>not need to install a separate Robot<br>Manager to perform network diagnostics<br>at your business site. |
| "Configure Custom Endpoints<br>for Network Diagnostics" on<br>page 63 | Optional. VDX Monitoring provides a<br>default configuration that monitors the<br>network path to the Teams service. Follow<br>this procedure if you want to configure<br>network diagnostics for other endpoints.                                                                                                    |

| Task                                                             | Description                                                                                                    |
|------------------------------------------------------------------|----------------------------------------------------------------------------------------------------|
| "Assign Network Diagnostics<br>to a Robot Manager" on page<br>63 | Assign network diagnostics configurations<br>to Robot Managers. Follow this procedure<br>for the default Teams configuration, as<br>well as for any custom configurations you<br>have created. |
| "Add a Customer Tag " on<br>page 64                              | Vantage DX creates a unique tag for each<br>customer, based on the name specified in<br>the customer profile. Add this tag to any<br>robots you deploy for that customer.                      |
| "Add a Work Location Tag" or page 65                             | If you deploy network monitoring for<br>remote users, we recommend that you<br>create a tag and add it to each Robot<br>Manager that you have deployed on the<br>machine of a remote user.     |
| "Remove a Robot Manager" o<br>page 59                            | If you uninstall a Robot Manager from a<br>n business site or from a user laptop, follow<br>this procedure to remove it from the<br>interface.                                                 |

## **Understanding Network Diagnostics**

In addition to testing the performance of Microsoft workloads, VDX Monitoring robots can also test the network path between office sites and target endpoints that you want to monitor, such as Microsoft Teams, SharePoint, Salesforce, or other business-critical services.

The Robot Manager installs on a Windows machine at each of your business sites, or on the machine of a remote user. The robot monitors and reports on the flow of data along the network path between the site where it is installed and the target endpoint. It identifies the segment of the network where errors occur. For example, if a user or a location is experiencing high round-trip time (RTT), jitter, or packet loss, you can deploy a Robot Manager to determine the source of the problem. The test results will show whether the issue is occurring in the corporate network, the user's home network, the ISP's network, or the Microsoft network.

The Vantage DX interface provides a visual representation of the quality of the connection at each hop in a network path. This information is shown on network path diagrams to help you quickly understand where issues are occurring along the network path, how your end users are affected, and which networks are responsible for the issues. The interface also provides information about packet loss rate, round-trip latency, and jitter average for each network path.

### Install a Robot Manager

Use this procedure if you are deploying network diagnostics on the machine of a remote user, or if you have not yet installed Robot Managers at your business sites.

#### Note:

When you install a Robot Manager at a business site, Vantage DX uses that Robot Manager to perform both synthetic transactions and network diagnostics. You do not need to install a separate Robot Manager to perform network diagnostics at your business site. If you have already installed a Robot Manager at your business site, proceed to "Assign Network Diagnostics to a Robot Manager" on page 63.

#### Before you Begin

- Add a custom rule to the Windows Defender firewall that allows the machine of the remote user to accept inbound ICMPv4 connections. Select the following ICMP types:
  - Destination Unreachable
  - Echo Request
  - Time Exceeded
- For more information about connectivity requirements, see "Network Connections" on page 27.
- 1. In a browser, go to https://<instancename>/gizmo/downloads/Gsx.RobotManager.zip where <instance-name> is the name of your Vantage DX deployment.
- 2. Extract the following files:
  - Gsx.RobotManager.msi—This file is used by the script.
  - Install-GsxRobotManager.ps1—This file is the script to run.
  - Transform.mst—This file is used by the script.

No specific location is required.

- 3. Open PowerShell as Administrator.
- 4. Enter the cmdlet Set-ExecutionPolicy RemoteSigned
- 5. Choose [A] Yes to All.
- 6. To run the Install-GsxRobotManager.ps1 script, navigate to the script location path in PowerShell and run the following command: .\Install-GsxRobotManager.ps1
- 7. Choose [R] Run once after the Security Warning.
- **8.** In the Web UI, refresh the Robots management page and verify that all Robot Managers display the correct version.

To access the interface, append /gizmo to your Vantage DX instance URL. For example, https://<your instance>.vantage-dx.com/gizmo

#### **Next Steps**

• "Configure Custom Endpoints for Network Diagnostics" on page 63.

### **Configure Custom Endpoints for Network Diagnostics**

By default, Vantage DX Monitoring provides a configuration that monitors the network path to the Teams service, but you can also monitor custom endpoints. Use this procedure to configure the parameters needed to connect to custom endpoint and collect metrics.

Perform this procedure in the VDX Monitoring Web UI. To access the interface, append /gizmo to your Vantage DX instance URL. For example, https://<your\_instance>.vantage-dx.com/gizmo

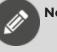

Note:

If you are configuring network diagnostics for the path between your location and the Zoom service, use the following endpoint: web.zoom.us. This endpoint is used for all geographical locations.

- 1. In Vantage DX Monitoring, select **Settings > Configurations** and click the **Add** button.
- 2. From the Create configuration panel, select one of the following options:
- 3. Select Network Diagnostics, then click Next.
- **4.** Enter a name for the configuration. The name you enter is used to identify the configuration on the interface.
- **5.** Complete the settings for the endpoint. You can click the tooltip to see information about each setting.
- 6. Click Save.

#### **Next Steps**

• "Assign Network Diagnostics to a Robot Manager" on page 63

### Assign Network Diagnostics to a Robot Manager

After you configure network diagnostics, you must assign the configuration to one or more Robot Managers. You can assign network diagnostics to Robot Managers located at your business sites or located on the machine of a remote user.

Complete this procedure for the default Teams configuration, as well as for any custom endpoints you have configured.

Perform this procedure in the VDX Monitoring Web UI. To access the interface, append /gizmo to your Vantage DX instance URL. For example, https://<your\_instance>.vantage-dx.com/gizmo

- Select Settings > Robots and select the Robot Manager at the location where you want to perform network diagnostics. You can select several Robot Managers at once, or you can check the Select all in page box to select all the Robot Managers displayed on the current page.
- 2. Click Select configurations.
- 3. From the Configurations drop-down list, select Teams Network Diagnostics.
- **4.** If you have configured network diagnostics for custom endpoints, click the drop-down list again and select the configuration. Repeat this step until you have selected all network diagnostics configurations that you want the robot to monitor.
- **5.** In the **Windows Service credentials** section, use the **Local system** toggle to select the credentials you want the robot to use:
  - On—The robots use the local system credentials to log into the workloads.
  - Off—Choose this option only if there is a proxy server installed between the Robot Manager machine and the robot test site, which requires authentication. Use the drop-down list to select the credentials that the robots can use to authenticate with the proxy server.

#### 6. Click Deploy Config.

The configurations display on the Robots management page. A status is shown for each:

- Green—Indicates when the last scan occurred.
- Blue—Pending status. Scanning is in progress.
- Red—Indicates an issue with the configuration. A tooltip is available for red statuses. Click on it to display information about the issue.

**Tip:** You can remove a configuration from a Robot Manager by clicking the X on the configuration name.

#### **Next Steps**

• If you are configuring network diagnostics for a remote user, see "Add a Work Location Tag" on page 65.

## Add a Customer Tag

When you configure an integration with VDX Monitoring, the system creates a unique tag for each customer. You must assign this tag to any Robot Managers you deploy for the customer. All Robot Managers deployed for a customer must use the same tag.

Perform this procedure in the VDX Monitoring Web UI. To access the interface, append /gizmo to your Vantage DX instance URL. For example, https://<your\_instance>.vantage-dx.com/gizmo

Use this procedure to add a tag that identifies the customer.

1. Select **Settings > Robots** and select the Robot Manager that you want to configure.

You can select several Robot Managers at once. You can check the **Select all in page** box to select all the Robot Managers displayed on the current page.

- 2. Click Add Tags.
- 3. In the Key field, type Customer.
- **4.** In the **Value** field, select the tag that corresponds to the name of the customer as you configured it in the customer profile.
- 5. Click the + button to confirm the tag and then click Add.

# Add a Work Location Tag

If you deploy network monitoring for remote users, we recommend that you create a tag and add it to each Robot Manager that you have deployed on the machine of a remote user. The tag allows you to easily differentiate Robot Managers that are at office locations from Robot Managers that are in non-office locations, which is helpful when you troubleshoot alerts.

Perform this procedure in the VDX Monitoring Web UI. To access the interface, append /gizmo to your Vantage DX instance URL. For example, https://<your\_instance>.vantage-dx.com/gizmo

- Select Settings > Robots and select all of the Robot Managers that are deployed in the machines of remote users. You can select several Robot Managers at once.
- 2. Click Add Tags.
- 3. In the Key field, type Work Location.
- 4. In the Value field, enter Remote.
- 5. Click the + button to confirm the tag and then click Add.

#### Tip:

After you apply the tag, you can easily monitor the remote users. In VDX Analytics, click **Explore** and select the **Groups & Services** tab. In the search bar, type "Work Location." The tag you created in this procedure is shown as a Group component. Pin the component to a board to see alerts related to Robot Managers included in the group. You can also configure notifications for the board.

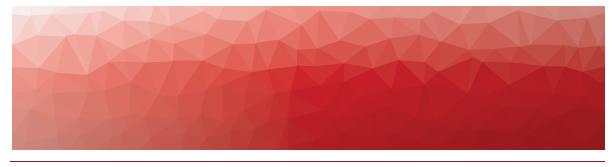

CHAPTER 10

# Model Data

The information in this section explains how to use VDX Analytics to organize data using boards and business services. Complete the setup tasks listed in the following table.

| Task D                                                     | escription                                                                                                    |
|------------------------------------------------------------|----------------------------------------------------------------------------------------------------|
| "Understanding Boards and<br>Business Services" on page 67 | Use the information in this section to<br>understand the ways that you can<br>organize data retrieved from VDX<br>Diagnostics, VDX Monitoring, and other<br>monitoring and ITSM systems.       |
| "Perform a Search" on page 67                              | Search for objects, alerts, or incidents, and save your searches.                                                                                                    |
| "Create a Board" on page 74                                | Organize objects from one or more<br>monitoring systems. You can create boards<br>that reflect your organizational structure.                                                                  |
| "Create Sub-Boards" on page<br>75                          | Create sub-boards when you want to add child boards to a parent board.                                                                                                    |
| "Create a Synced Board" on<br>page 75                      | Create a board that is synced with the<br>source system. The members of the board<br>and the health state are determined by the<br>source system and are not configurable in<br>VDX Analytics. |
| "Create a Business Service" on page 75                     | Create business services when you want to<br>monitor critical services and report on the<br>SLA of the service.                                                                                |
| "Configure Rules" on page 77                               | Dynamically add objects to a board or business service using rules.                                                                                                    |

| Task                              | Description                                                                                                    |
|-----------------------------------|----------------------------------------------------------------------------------------------------|
| "Configure Exclusions" on page 78 | Use exclusions in conjunction with rules to refine the scope of objects that are dynamically added to a board or business service. |

# **Understanding Boards and Business Services**

VDX Analytics provides two ways to organize your monitoring data:

- Boards
- Business services

VDX Analytics boards are a way to group components from one or more monitoring systems or cloud platforms. Boards are flexible and allow you to model your IT environment in the way that best fits your needs. For example, if you have multiple sites or multiple data centers, you can a create a board for each location. You can also create boards for business units, or for different types of users. You can create a single board or you can create sub-boards within a higher-level board.

Business services are services that you deliver to your internal and external customers. Business services range from accounts receivable and email to VoIP calls and web sites.

Business service management (BSM) is a way of mapping the devices and applications that work together to support specific business services. When you map devices and applications to a business service, you can monitor your organization's IT resources in the context of the business workflow where those resources are used. For each business service that you define, you can map the IT components to the following ITIL workflow perspectives:

- End User
- Application
- Infrastructure
- Supplier services (other services that impact the current business service)

## Perform a Search

The **Explore** menu provides several search functions:

- **Predefined searches**—Sub-menus display that provide access to pre-defined searches. These searches allow you to quickly find data that VDX Analytics has retrieved from the Microsoft Teams CQD integration.
- **Search bar**—The Search bar allows you to search the details or raw properties of each component, alert, and incident.
  - When you enter a search term, VDX Analytics returns results on all tabs, not only on the currently selected tab. If you have any filters enabled on the tabs, the search results are filtered as well. As long as the search term remains in the Search bar, the tabs continue to display information based on that search term.

- VDX Analytics highlights areas that match the search in yellow. If a search result is returned but no data is highlighted in the main window, that typically indicates that the searched item was found in the details or raw properties. You can view the raw data by selecting the component and clicking the **More Details** button.
- **Saved searches**—The Saved Searches tab allows you to customize searches and save your preferences. You can set filters for the search and select the tab where you want the results to display.

Use the following procedure to search for data.

#### **Before you Begin**

- Click **X** to clear any existing searches.
- 1. From the main menu, click **Explore**.
- 2. Choose one of the following options:
  - Select a pre-defined search from the sub-menu.
  - Enter a search term in the **Search** bar and press **Enter** to begin the search. See the Related Topics section at the end of this procedure to learn more about the search operators that you can use.
  - To use a saved search, click **Load** in the search bar and select a **Saved Search** from the list, or click the saved searches tab (indicated by a star icon) to see a list of available saved searches.
- **3.** Optional. Filter the search results using the options in the **Filters** pane. If you are using Vantage DX to provide managed services, the Integrations filter lists the integrations that you have created for each customer. You can use this filter to search for data related to a specific customer.
- **4.** If you selected a filter and want to create a new saved search based on your selection, click **Save** in the search bar and complete the following steps:
  - In the Save Current Search dialog box, enter a meaningful name for the search. If you are using Vantage DX to provide managed services, we recommend that you include the customer name as part of the search name. For example <customer A><users with poor Teams quality in the last 24 hours>.
  - Ensure that Save Current Filters is selected.
  - Click **Save** or click **Save & Add Rule** if you want to pin this search to a board.

#### **Related Topics**

• "Search Operators" on page 69

### Search Operators

You can use any of the following terms to include or exclude results from your search:

- AND
- NOT
- OR
- TO

VDX Analytics performs a text search. Some characters are reserved. You cannot search for the following characters unless they are in quotes as part of a search:

+ - = && || > < ! ( ) { } [ ] ^  $" \sim *$  ? : \ /

Searches are not case-sensitive, unless you are searching on field name. For example, you may want to search on alerts where the Priority field is set to High. In the case of field names, you must use the proper case and formatting to target a field. You can verify the proper name and case of a field by hovering your mouse over the field name. If the field name has a space in it, such as "IP Address," you must enter an escape character () in the search to represent the space.

Because the field names are related to the source system, you need to specify the integration type in your search. The format is:

```
source.<integration>. <field name>: <search term>
```

For example, to search for SCOM alerts with a Priority of High, use the following search string: source.scom.Priority:HIGH

The following table lists the names to use when you specify an integration in your search.

| Integration            | Search Term                                               |
|------------------------|-----------------------------------------------------------|
| Amazon Web<br>Services | aws                                                       |
|                        | Syntax:                                                   |
|                        | source.aws. <property>:<value></value></property>         |
|                        | Example:                                                  |
|                        | source.aws.RegionDisplayName:"US West"                    |
| AppDynamics            | AppDynamics                                               |
|                        | Syntax:                                                   |
|                        | source.AppDynamics. <property>:<value></value></property> |
|                        | Example:                                                  |
|                        | source.AppDynamics.entryPointType:ASP_DOTNET              |

#### **Table 5: Integration Names**

| Integration                         | Search Term                                                           |
|-------------------------------------|-----------------------------------------------------------------------|
| AudioCodes                          | AudioCodesSBC                                                         |
|                                     | Syntax:                                                               |
|                                     | <pre>source.AudioCodesSBC.<property>:<value></value></property></pre> |
|                                     | Example:                                                              |
|                                     | source.AudioCodesSBC.IPAddress:172.16.29.100                          |
|                                     | cherwell                                                              |
|                                     | Syntax:                                                               |
| Cherwell                            | <pre>source.cherwell.<property>:<value></value></property></pre>      |
|                                     | Example:                                                              |
|                                     | source.cherwell.next\ Status:Retired                                  |
|                                     | azure                                                                 |
|                                     | Syntax:                                                               |
| Microsoft Azure                     | source.azure. <property>:<value></value></property>                   |
|                                     | Example:                                                              |
|                                     | source.azure.state:stopped                                            |
|                                     | Office365CQD                                                          |
|                                     | Syntax:                                                               |
| Microsoft Call Quality<br>Dashboard | source.Office365CQD. <property>:<value></value></property>            |
|                                     | Example:                                                              |
|                                     | source.Office365CQD.GroupType:city                                    |
|                                     | azureMonitor                                                          |
|                                     | Syntax:                                                               |
| Microsoft Azure<br>Insights         | <pre>source.azureMonitor.<property>:<value></value></property></pre>  |
| 5                                   | Example:                                                              |
|                                     | source.azureMonitor.Name:"High CPU"                                   |
|                                     | Office365                                                             |
|                                     | Syntax:                                                               |
| Microsoft Office 365                | <pre>source.Office365.<property>:<value></value></property></pre>     |
|                                     | Example:                                                              |
|                                     | source.Office365.FeatureName:Access                                   |

| Integration S                       | earch Term                                               |
|-------------------------------------|----------------------------------------------------------|
|                                     | scom                                                     |
| Microsoft System                    | Syntax:                                                  |
| Center Operations<br>Manager (SCOM) | source.scom. <property>:<value></value></property>       |
|                                     | Example:                                                 |
|                                     | <pre>source.scom.Display\ Name:test</pre>                |
|                                     | MPA                                                      |
|                                     | Syntax:                                                  |
| Mitel Performance<br>Analytics      | source.MPA. <property>:<value></value></property>        |
| , analy clos                        | Example:                                                 |
|                                     | source.MPA.severity:Critical                             |
|                                     | nagios                                                   |
|                                     | Syntax:                                                  |
| Nagios Core and Xi                  | <property>:<value></value></property> : <value></value>  |
|                                     | Example:                                                 |
|                                     | source.nagios.display_name:HTTP                          |
|                                     | prtg                                                     |
|                                     | Syntax:                                                  |
| PRTG Network<br>Monitor             | source.prtg. <property>:<value></value></property>       |
|                                     | Example:                                                 |
|                                     | source.prtg.Host:*.savision.int                          |
|                                     | serviceNow                                               |
|                                     | Syntax:                                                  |
| ServiceNow                          | source.serviceNow. <property>:<value></value></property> |
|                                     | Example:                                                 |
|                                     | source.serviceNow.number:INC0010021                      |

| Integration              | Search Term                                                           |
|--------------------------|-----------------------------------------------------------------------|
| SolarWinds               | solarWinds                                                            |
|                          | Syntax:                                                               |
|                          | source.solarWinds. <property>:<value></value></property>              |
|                          | Example:<br>source.solarWinds.ipAddress:192.168.1.100                 |
|                          | Splunk                                                                |
|                          | Syntax:                                                               |
| Splunk                   | <pre>source.Splunk.<property>:<value></value></property></pre>        |
|                          | Example:                                                              |
|                          | source.Splunk.Name:"First Alert"                                      |
|                          | NPV                                                                   |
|                          | Syntax:                                                               |
| VDX Diagnostics          | <pre>source.NPV.<property>:<value></value></property></pre>           |
|                          | Example:                                                              |
|                          | source.NPV.name:Ottawa                                                |
|                          | Gizmo                                                                 |
|                          | Syntax:                                                               |
| Vantage DX<br>Monitoring | <property>:<value></value></property> : <value></value>               |
|                          | Example:                                                              |
|                          | source.Gizmo.appAlias:Mailbox                                         |
|                          | vMwarevCenter                                                         |
|                          | Syntax:                                                               |
| VMware vCenter           | <pre>source.vMwarevCenter.<property>:<value></value></property></pre> |
|                          | Example:                                                              |
|                          | source.vMwarevCenter.hostId:"host-24"                                 |

| Integration  | Search Term                                               |  |
|--------------|-----------------------------------------------------------|--|
|              | whatsupgold                                               |  |
|              | Syntax:                                                   |  |
| WhatsUp Gold | source.whatsupgold. <property>:<value></value></property> |  |
|              | Example:                                                  |  |
|              | source.whatsupgold.DeviceId:28                            |  |
|              | zabbix                                                    |  |
|              | Syntax:                                                   |  |
| Zabbix       | source.zabbix. <property>:<value></value></property>      |  |
|              | Example:                                                  |  |
|              | source.zabbix.host:VMhost01                               |  |

#### Examples

The following table provides examples of how to use search terms:

| Search Term                         | Results                                                             | Notes                                                                                                    |
|-------------------------------------|---------------------------------------------------------------------|----------------------------------------------------------------------------------------------------|
| sql                                 | ms-sql<br>SQL-svr01                                                 | Shows only those results where<br>sql is a word by itself. For<br>example, this search does not<br>find: sqlsvr01 or Devsql |
| *sql*                               | ms-sql<br>sqlsrv01                                                  | The asterisk (*) searches for<br>results where the letters sql or<br>SQL exist in any raw property<br>field.                |
| dc?3                                | dc03<br>dc13<br>DCX3                                                | The question mark (?) is a single character wild card.                                                                      |
| [192.168.1.101 TO<br>192.168.1.120] | Any IP address in<br>the specified<br>range.                        | This syntax is a way to find a range of components.                                                                         |
| [dc02 TO dc10]                      | Any object within<br>the specified<br>range, such as<br>DC05, DC06. | You can search on ranges that are not numerical.                                                                            |

| Search Term                     | Results                                                            | Notes                                                                           |
|---------------------------------|--------------------------------------------------------------------|---------------------------------------------------------------------------------|
| iq AND "Hard<br>Disk"           | Returns any results<br>that contain both<br>search terms.          | If both terms are not found, then<br>the search will not return any<br>results. |
| iq OR "Hard<br>Disk"            | Returns results<br>that contain either<br>term.                    | _                                                                               |
| iq AND ("Hard<br>Disk" OR NTFS) | Returns results<br>that have IQ and<br>either Hard Disk or<br>NTFS | You can use parentheses ( ) to<br>group certain parts of you query<br>together. |

## **Create a Board**

Boards are a way of organizing groups of objects from one or more monitoring systems. Use the following procedures to create a new board.

There are two ways to create boards. Choose one of the following options:

- "Create a New Board" on page 74 and then search for objects and pin them at a later time.
- Search for an object and "Create a Board from Search Results" on page 74.

#### Create a New Board

- 1. On the main menu, select **Data Analysis > Boards**.
- 2. Click the Add icon at the bottom right corner.
- 3. Enter a name for the board.
- 4. Choose the way that you want the health status reported for the board:
  - Worst-case
  - Best-case
  - Percentage-based

If you chose percentage-based, enter a percentage.

5. Click OK.

#### **Create a Board from Search Results**

- 1. On the main menu and click **Explore**.
- 2. Select a saved search or search for an object and select it on the related tab.
- 3. Click the Action button and then click the Pin button.
- 4. In the dialog box, click Create a Board.
- **5.** Enter a name for the board.

- 6. Choose the way that you want the health status reported for the board:
  - Worst-case
  - Best-case
  - Percentage-based

If you chose percentage-based, enter a percentage.

7. Click Pin it.

### **Create Sub-Boards**

- 1. On the main menu, select **Data Analysis > Boards**.
- **2.** Find the board that you want to assign as sub-board and click the icon in the top corner.
- 3. Click Actions and select Pin.
- 4. Select a board from the list. If needed, use the **Filter** field to search for a board.

## **Create a Synced Board**

Create a board that is synced with the source system. The members of the board and the health state are determined by the source system and are not configurable in VDX Analytics. If members are added or deleted in the source system, or if the health state changes in the source system, the board in VDX Analytics automatically updates.

- 1. On the main menu, click **Explore**.
- Select a saved search or search for an object and select it on the Groups & Services tab.
- **3.** Click the **Action** button and then click the button to create a synced board. A dialog box prompts you to confirm that you want to create a board from the selected group.
- 4. Click OK.
- 5. Optional. To view the source system, click @.

**Tip:** To create multiple synced boards at once, use the Ctrl or Shift keys when you select groups or services. VDX Analytics creates one synced board for each group or service that you selected.

## **Create a Business Service**

Business services are a way of organizing data about critical business services from one or more monitoring systems. Business services allow you to view information about critical business services, such as email or order entry, according to the following categories: end user, application, infrastructure, or supplier services.

Use the following procedures to create a new business service.

There are two ways to create business services. Choose one of the following options:

- "Create a New Business Service" on page 76 and then search for objects and pin them at a later time.
- Search for an object and "Create a Business Service from Search Results" on page 76.

#### **Create a New Business Service**

- 1. On the main menu, select Data Analysis > Business Services.
- 2. Click Create.
- 3. Enter a name and description for the business service.
- **4.** Choose the perspectives that you want to use to calculate the health status for the business service:
  - End user
  - Application
  - Infrastructure

If you choose multiple perspectives, the status is based on the perspective with the worst health.

- **5.** Choose the way that you want the health status reported for each of the selected perspectives:
  - Worst-case
  - Best-case
  - Percentage-based

If you chose percentage-based, enter a percentage.

6. Click Create.

#### **Create a Business Service from Search Results**

- 1. On the main menu and click **Explore**.
- 2. Select a saved search or search for an object and select it on the related tab.
- 3. Click the Action button and then click the Pin to Service button.
- 4. In the dialog box, select the Create a Service tab.
- 5. Select a perspective for the object: End User, Application, or Infrastructure.
- 6. Enter a name and description for the business service.
- **7.** Choose the perspectives that you want to use to calculate the health status for the business service:
  - End user
  - Application
  - Infrastructure

If you choose multiple perspectives, the status is based on the perspective with the worst health.

- **8.** Choose the way that you want the health status reported for each of the selected perspectives:
  - Worst-case
  - Best-case
  - Percentage-based If you chose percentage-based, enter a percentage.
- 9. Click Create.

**Tip:** You can edit the name, description, and health roll-up setting for a business service from the **Business Services** page. Click the icon at the end of the entry for the business service and select **Details**.

## **Configure Rules**

Use this procedure to dynamically add objects to a board or business service using rules. You can use any saved search as a rule.

There are two ways to create a rule. Choose one of the following options:

- "Create a New Rule" on page 77
- "Create a Rule from an Existing Saved Search" on page 78

#### **Create a New Rule**

- 1. On the main menu, click Data Analysis > Explore.
- 2. Enter a search term in the Search bar and press Enter to begin the search.
- 3. Filter the search results if necessary.
- 4. Click Save and enter the following information in the dialog box:
  - Name your search.
  - Select the target tab for the object: Computers, Groups & Services, or Components.
- 5. Click Save & Add Rule.
- 6. Choose one of the following options:
  - To apply this rule to a board, select **Add Rule to Board** and select a board from the list.
  - To apply this rule to a business service, select **Add Rule to Service** and select a service from the list, then choose a perspective.
- 7. Click Pin It.

A status message indicates that the rule has been added. Click the link to navigate to the board or service.

#### Create a Rule from an Existing Saved Search

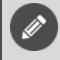

**Note:** Saved searches that contain alerts or incidents cannot be used as rules.

- 1. On the main menu, click **Explore**.
- 2. Select the Saved Searches tab and select a saved search.
- **3.** Click the icon in the top corner of the search and select one of the following options:
  - Click Add Rule to Service and select a service from the list. Choose a perspective and click **Pin It**.
  - Click Add Rule to Board and select a board from the list.

A status message indicates that the rule has been added. Click the link to navigate to the board or service.

## **Configure Exclusions**

You can configure exclusions after you add a rule to a board or business service. Exclusions are a way of refining rules.

- 1. Review the board or the perspective in a business service where you added a rule. If the search results included an object that you do not want, click the icon in the upper corner of the object and click **Remove**.
- Click OK to confirm the removal. The object is moved to the Exclusions tab.
- **3.** Optional. If you want to reinstate the object, click the **Exclusions** tab.
- 4. Click the Action button and click Remove Exclusion.
- 5. Click **OK** to confirm the change.

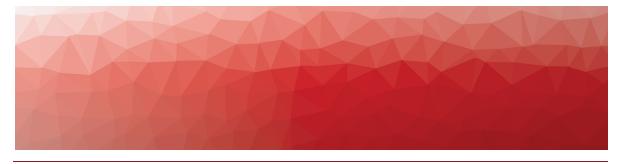

CHAPTER 11

## Manage Notifications and Incidents

The information in this section explains how to use VDX Analytics to configure notifications and manage incidents. Complete the setup tasks listed in the following table.

| Task                                                                                                    | Description                                                                                                    |  |
|----------------------------------------------------------------------------------------------------|----------------------------------------------------------------------------------------------------|--|
| Notifications for Boards and Business Services                                                                                                    |                                                                                                    |  |
| "Configure Notifications for<br>Boards and Business Services" on<br>page 80                                                                                 | Configure an email notification that is<br>triggered when a board or business<br>service is shared, when its state<br>changes, or when there is a new alert or<br>new incident. You can also configure<br>notifications that are triggered when<br>your SLA goal has been breached, or<br>when it is about to be breached. |  |
| Notifications for Dashboards                                                                                                    |                                                                                                    |  |
| Configure notifications for<br>dashboards:<br>• "Understanding Dashboard<br>Notifications" on page 83<br>• "Configure Dashboard<br>Notifications" on page 1 | Configure notifications based on the<br>call quality metrics that Vantage<br>DX retrieves from your Microsoft Call<br>Quality Dashboard.                                                                                                    |  |
| Notifications for Application Health                                                                                                    |                                                                                                    |  |
| "Configure Notifications for<br>Application Health" on page 87                                                                                              | Configure notifications that are<br>triggered when warnings or errors are<br>raised for an integration or for the<br>Vantage DX application.                                                                                                    |  |

| ask                                                                       | Description                                                                                                    |
|---------------------------------------------------------------------------|----------------------------------------------------------------------------------------------------|
| Notifications—All Types                                                   |                                                                                                    |
| "Assign an Email Address for<br>Notifications" on page 89                 | Specify the email address that you want<br>Vantage DX to use for notifications.                                                                                                    |
| "Configure the Interval for<br>Notifications and Incidents" on<br>page 90 | Optional. Configure the time interval at<br>which VDX Analytics sends<br>notifications. If your organization is<br>using incident automation, the setting<br>also determines the interval at which<br>VDX Analytics creates incidents. |
| Incidents                                                                 |                                                                                                    |
| "Configure Incident Automation"<br>on page 89                             | If you have integrated an ITSM system<br>with VDX Analytics, you can automate<br>the creation of incidents.                                                                                                    |

## **Configure Notifications for Boards and Business Services**

You can configure VDX Analytics to send a notification when a board or business service is shared, when its state changes, or when there is a new alert is raised or resolved, or when there is a new incident. You can also receive notifications when your SLA goal has been breached, or when it is about to be breached.

VDX Analytics checks for these events every 5 minutes. At the end of the 5-minute interval, VDX Analytics sends a separate notification for each type of event. The following table lists the types of events that can trigger a notification, and describes how notifications are sent for that event.

| Event     | Description                                                                                                    |
|-----------|----------------------------------------------------------------------------------------------------|
| Alerts    | VDX Analytics sends one notification that contains information about all the alerts that have occurred within the last 5 minutes.                 |
| Incidents | VDX Analytics sends one notification that<br>contains information about all the incidents<br>that have been created within the last 5<br>minutes. |

#### Table 6: Notifications in VDX Analytics

| Event                                             | Description                                                                                                    |
|---------------------------------------------------|----------------------------------------------------------------------------------------------------|
| State changes for boards<br>and business services | VDX Analytics sends one notification for a<br>state change that has occurred within the last<br>5 minutes. If the state has changed multiple<br>times within that 5-minute interval, only the<br>most recent change is reported. |
| Shared boards and business services               | VDX Analytics sends a notification only when the board or business service is shared with another role.                                                                                                    |
| Service SLA about to breach                       | VDX Analytics checks the SLA calculations for<br>business services every 5 minutes and sends<br>sends one notification if the threshold that<br>you set has been breached in that interval.                                      |
| Service SLA breached                              | VDX Analytics checks the SLA calculations for<br>business services every 5 minutes and sends<br>sends one notification if the goal that you set<br>has been breached in that interval.                                           |

You can configure notifications to send emails, to post a message to a Microsoft Teams channel, or to execute PowerShell scripts. The option to execute PowerShell scripts gives you the flexibility to configure a range of actions in response to the notification. For example, you can execute a PowerShell script that generates an SMS message or that sends a message to a Slack channel. If you choose to execute a PowerShell script, VDX Analytics sends the following data:

- [String] \$notificationtrigger
- [String] \$destinationemails
- [String] \$destinationphone
- [String] \$destinationaccount
- [String] \$userrole
- [Int32] \$userroleid
- [String] \$affecteditemkey
- [String] \$affecteditemname
- [String] \$affecteditemtype
- [String] \$message
- [String] \$title
- [String] \$severity
- [DateTime] \$timestamp
- [String] \$details
- [String] \$url

For sample PowerShell scripts that you can use to send notifications, see the following Knowledge Base articles:

• Send notifications to Slack

- Send notifications to an event log
- Send notifications to Moogsoft

#### **Before you Begin**

If you want to configure email notifications, ensure that you have configured an email integration and an address before you begin. See "Assign an Email Address for Notifications" on page 89

If you are sending notifications to a Teams channel, ensure that you have configured the integration for the Teams notifications.

If you are using a PowerShell script to manage notifications, ensure that you have configured the PowerShell integration. In addition:

- Ensure that you enter the full name of the PowerShell script in the integration settings.
- You must download and install a remote agent; see "Install Remote Agents" on page 104 for more information.
- If you are configuring a notification to trigger a PowerShell script, ensure that you copy the script to following folder on the machine where the remote agent is installed: C:\Program Files\Martello\Martello Vantage DX Analytics Agent\PSScripts
- **1.** From the main menu, select one of the following options:
  - Boards
  - Business Services
- 2. Open a board or a business service, and click the Members tab.
- **3.** Click the **Action** button and then click the **Notification Settings** button. A dialog box displays.
- 4. Select an option from the Trigger drop-down list.

#### Note:

The trigger **New Teams Outage for Board** is designed for use with boards that have three or more Robot Managers at different locations that are monitoring the Teams Advanced workload. This trigger is not supported for business services. When you select this trigger, Vantage DX notifies you if Robot Managers from three or more different locations report critical issues when accessing Teams.

- 5. Select an option from the Action drop-down list:
  - Email Notification
  - Microsoft Teams Notification—Select the Teams channel integration from the list.
  - PowerShell script—Select a PowerShell script from the drop-down menu.

The Actions available depend on the integrations that you have configured.

- 6. Click + to add the notification.
- Select the Recipient List tab. The option to Notify All Recipients is enabled by default.
- 8. Click the slider to disable the default and instead select the role from the **Select Recipients** list.
- 9. Click Save.

**Tip:** Alternatively, you can perform this task without opening the board or the business service. From the Boards page, click the icon in the top corner of the board, or from the Business Services page, click the icon at the end of the entry for the business service. Select the appropriate menus and options.

## **Understanding Dashboard Notifications**

You can configure notifications based on call quality metrics that Vantage DX retrieves from your Microsoft Call Quality Dashboard. Dashboard notifications work differently than other notifications in Vantage DX:

- Notifications for boards and business services are triggered when there are changes to the state of the board or business service, when a board or business service is shared, or when an SLA threshold is reached.
- Dashboard notifications are based on searches and are triggered when the search criteria is met. The searches use a syntax designed specifically for dashboard data.

When you configure a dashboard notification, you specify search criteria and a time frame for the data. For example, you can configure a search for users who experienced more than 5 poor calls in the past 48 hours. To use this feature, each search must be pinned to its own board. You can then configure a notification that is triggered if the search criteria is met.

To help you get started with dashboard notifications, Vantage DX automatically creates a set of boards based on searches for CQD data. The main board is named "Microsoft Teams <integration name>," where <integration name> is the name that you specify when you configure the integration between Vantage DX and your Microsoft CQD. The main board contains a sub-board for each of the following searches:

- Users with poor calls within 24 hours
- Users with poorly rated calls within 7 days
- Users with Wi-Fi Signal strength issues within 7 days
- Locations with poor calls within 1 month

If you want to receive notifications when the search criteria is met, you can configure notifications for the board that corresponds with any of these searches.

Because these boards are based on searches, the health state of these boards is determined by the search results. If there are no results that match the search criteria—for example, if there are no users who experienced poor calls within the past 24 hours—the health state of the board is green. If there are results that match the search criteria, the health state of the board is red.

You can view the default boards by clicking the main menu and selecting **Data Analysis > Boards**.

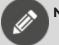

Note:

If your instance of Vantage DX was deployed prior to Release 3.17 (June 2024), it will not include these default boards. However, the searches are available under the **Explore** menu, and you can use them to create boards. Ensure that you pin only one search to each board.

## **Configure Dashboard Notifications**

Use the information in this section to configure notifications based on call quality metrics that Vantage DX retrieves from your Microsoft Call Quality Dashboard or from your Zoom integration.

Several types of notifications are available. You can configure Vantage DX to send emails, to post a message to a Microsoft Teams channel, or to execute a PowerShell script. The option to execute a PowerShell script gives you the flexibility to configure a range of actions in response to the notification. For example, you can execute a PowerShell script that generates an SMS message or that sends a message to a Slack channel. If you choose to execute a PowerShell script, VDX Analytics sends the following data:

- [String] \$notificationtrigger
- [String] \$destinationemails
- [String] \$destinationphone
- [String] \$destinationaccount
- [String] \$userrole
- [Int32] \$userroleid
- [String] \$affecteditemkey
- [String] \$affecteditemname
- [String] \$affecteditemtype
- [String] \$message
- [String] \$title
- [String] \$severity
- [DateTime] \$timestamp
- [String] \$details
- [String] \$url

For sample PowerShell scripts that you can use to send notifications, see the following Knowledge Base articles:

- <u>Send notifications to Slack</u>
- Send notifications to an event log
- Send notifications to Moogsoft

#### Before you Begin

If you want to configure email notifications, ensure that you have configured an email address before you begin. You can configure an email address to use for notifications when you configure a role. For more information, see "Create a Role" on page 100.

If you are sending notifications to a Teams channel, ensure that you have configured the integration for the Teams notifications.

If you are using a PowerShell script to manage notifications, ensure that you have configured the PowerShell integration. In addition:

- Ensure that you enter the full name of the PowerShell script in the integration settings.
- You must download and install a remote agent; see "Install Remote Agents" on page 104 for more information.
- If you are configuring a notification to trigger a PowerShell script, ensure that you copy the script to following folder on the machine where the remote agent is installed: C:\Program Files\Martello\Martello Vantage DX Analytics Agent\PSScripts

Complete the following procedures:

- "Teams Notifications" on page 85
- "Zoom Notifications" on page 87

#### **Teams Notifications**

- **1.** Optional. Perform this step if you use Teams Phone and want to receive notifications about PSTN performance.
  - Click **Explore** and on the **Saved Searches** tab, find the search named "Users with SIP response 408 within 7 days."
  - Click on the search to open it. The query displays in the **Search** bar. Edit the query to replace "www.abcd.com" with the address of your PSTN trunk; ensure that you retain the quotation marks around the address. Click **Save**.
  - Enter a name for the search. The name must be different than the default name. For example, enter a name such as "Users with SIP Errors."
  - From the Target Tabs drop-down, select Users. Click Save & Add Rule.
  - Enable the toggle so that the board status is based on whether the search returned results. If there are no results that match the search criteria—for example, if there are no users who received a 408 response

within the last 7 days—the health state of the board is green. If there are results that match the search criteria, the health state of the board is red.

- Click Add Rule to Board.
- Click Create a Board.
- Enter a name (such as "Users with SIP response errors") and click **Pin It**. A confirmation message displays. Click the link in the message to go to your new board.
- Click the Action icon and click Pin.
- On the **Choose a Board** tab, use the **Search** field to find the board named "Microsoft Teams <integration name>," where <integration name> is the name that you specified when you configured the integration between Vantage DX and your Microsoft CQD.
- Select it from the list. Your new board for users with SIP errors is now pinned as a sub-board of your "Microsoft Teams <integration name>" board.
- 2. Select Data Analysis > Boards from the main menu and locate the board named "Microsoft Teams <integration name>," where <integration name> is the name that you specified when you configured the integration between Vantage DX and your Microsoft CQD. The main board contains a sub-board for each of the following searches:
  - Users with poor calls within 24hrs
  - Users with poorly rated calls within 7 days
  - Users with Wi-Fi Signal strength issues within 7 days
  - Locations with poor calls within 1 month
  - Users with SIP response errors (available only if you performed Step 1).
- **3.** To receive notifications when any of these conditions occur, click the **More** icon (three dots) in the top corner of the sub-board and select **Edit**

#### > Notifications.

A dialog box displays.

- 4. From the Trigger drop-down list, select Board State Change.
- 5. Select an option from the Action drop-down list:
  - Email Notification
  - Microsoft Teams Notification—Select the Teams channel integration from the list.
  - PowerShell script—Select a PowerShell script from the drop-down menu or type the name of the script.

The available Action options are dependent on the integrations that are configured for your environment.

- 6. Click + to add the notification.
- **7.** Select the **Recipient List** tab. Adding recipients is only required for email notifications.

The option to Notify All Recipients is enabled by default.

**8.** To send notifications to specific recipients, click the slider to disable the default and select recipients from the list.

#### 9. Click Save.

#### Zoom Notifications

Use this procedure to configure a notification if a Zoom user has experienced a MOS of less than 3.5 in the past 24 hours.

- 1. Select **Data Analysis > Boards** from the main menu and locate the board named "Zoom <integration name>," where <integration name> is the name that you specified when you configured the integration.
- 2. Open thesub-board named "Zoom Users with poor experience within 24 hours."
- To receive notifications when this condition occurs, click the More icon (three dots) in the top corner of the sub-board and select Edit > Notifications. A dialog box displays.
- 4. From the Trigger drop-down list, select Board State Change.
- 5. Select an option from the Action drop-down list:
  - Email Notification
  - Microsoft Teams Notification—Select the Teams channel integration from the list.
  - PowerShell script—Select a PowerShell script from the drop-down menu or type the name of the script.

The available Action options are dependent on the integrations that are configured for your environment.

- 6. Click + to add the notification.
- **7.** Select the **Recipient List** tab. Adding recipients is only required for email notifications.

The option to Notify All Recipients is enabled by default.

- **8.** To send notifications to specific recipients, click the slider to disable the default and select recipients from the list.
- 9. Click Save.

## **Configure Notifications for Application Health**

You can configure VDX Analytics to send a notification when warnings or errors are raised for an integration or for the Vantage DX application.

Warnings and errors are raised when the following conditions occur:

- Integration warnings are raised when data retrieval is taking longer than expected.
- **Integration errors** are raised when VDX is unable to complete a health check or is unable to retrieve data, or when a license has expired.
- **System warnings** are raised when Elasticsearch is being updated or is almost at capacity, or when your Vantage DX license is about to expire.
- System errors are raised when Vantage DX is unable to:
  - Connect or synchronize with the remote agent.
  - Connect to Elasticsearch or execute tasks such as updates and queries.

- Consolidate components.
- Schedule or generate an SLA report.
- Calculate or display the health state of a business service.
- Calculate or display the health state of a board, or synchronizing data.
- Update saved search counts.
- Create automated incidents.
- Set the Maintenance Mode schedule for board or business service
- A system error is also raised if your Vantage DX license has expired or is invalid.

By default, notifications related to application health are disabled. You must be an administrator to enable these notifications.

#### **Before you Begin**

If you want to configure email notifications, ensure that you have configured an email integration and assigned an email address to a role. For more information, see "Assign an Email Address for Notifications" on page 89.

If you are sending notifications to a Teams channel, ensure that you have configured the integration for the Teams notifications.

- 1. From the main menu, select **Settings**.
- 2. Click the Application Health tab.
- 3. Enable the Application Health toggle.
- **4.** Select from the following options:
  - **System Warning**—By default, this option is enabled when you enable Application Health. You can de-select this option if you do not want to receive notifications about system warnings.
  - **System Error**—By default, this option is enabled when you enable Application Health. You can de-select this option if you do not want to receive notifications about system errors.
  - **Integration warnings**—Enable the Notify All toggle if you want to receive notifications about all integrations. If you want to receive notifications only about specific integrations, you can use the search field or scroll through the list of integrations and select specific ones to enable.
  - **Integration errors**—Enable the Notify All toggle if you want to receive notifications about all integrations. If you want to receive notifications only about specific integrations, you can use the search field or scroll through the list of integrations and select specific ones to enable.
- 5. Select one of the following integrations from the **Delivery Method** drop-down list:
  - Microsoft Teams Notifications
  - An email integration. If you choose an email integration, Vantage DX displays a list of roles and the email address associated with each role. Select one or more roles from the from the list.

- **6.** Choose one of the following options to determine when the notification is sent. If you choose to send the notification after an interval of time, Vantage DX will check whether the error is still occurring before sending the notification. We recommend that you send notifications after an interval.
  - Send Immediately
  - Send after 1 Minute
  - Send after 3 Minutes
  - Send after 5 Minutes
- 7. Click Save.

## Assign an Email Address for Notifications

Use this procedure to specify the email address that you want VDX Analytics to use for notifications.

You can assign one email address for each role.

Perform this procedure on the VDX Analytics interface.

- 1. From the main menu, select Settings.
- 2. Click the Roles tab and select a role.
- 3. Click the Edit icon.
- **4.** On the **Claim Mappings** tab, enter an email address in the **Email** field. It is a best practice to use a distribution list for the notification address.
- 5. Click Add.

#### **Configure Incident Automation**

Use this procedure to automate the creation of incidents in your ITSM system. When you enable this feature, VDX Analytics creates an incident for every new alert raised.

- 1. From the Data Analysis menu, select one of the following options:
  - Boards
  - Business Services
- 2. Open a board or a business service.
- **3.** Click the **Action** button and then click the **Configure Incident Automation** button.

A dialog box displays.

- Enter information for the Incident Creation Properties and Incident Workflow Properties. The information required depends on the ITSM system that is integrated with VDX Analytics.
- **5.** By default, VDX Analytics resolves all alerts when the incident is closed. You can deselect this option if desired.
- 6. Click Create.

**Tip:** Alternatively, you can also configure incident automation from a Saved Search, from the Boards page, or from the Business Services page. Click the icon in the upper corner of the saved search or board, or click the icon at the end of the business service row. Select the appropriate **Incident Automation** menus and options, and enter the properties for incident creation and incident workflow.

# Configure the Interval for Notifications and Incidents

Use this procedure to configure the time interval at which VDX Analytics sends notifications. If your organization is using incident automation, the setting also determines the interval at which VDX Analytics creates incidents.

- 1. From the main menu, select Settings.
- 2. Click the General Settings tab.
- **3.** Under **Notifications and Incident Automation**, enter a time interval in minutes. The default interval is 5 minutes, which is also the minimum that you can configure. The maximum interval is 30 minutes.
- 4. Click Save.

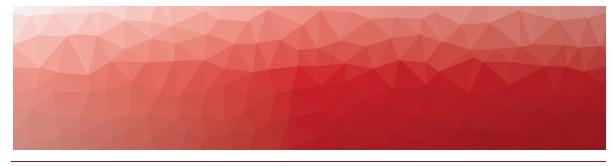

CHAPTER 12

# Manage and Report SLA Data

Use the information in this section to configure how Service Level Agreements (SLAs) are calculated and to generate SLA reports for business services. Complete the setup tasks listed in the following table.

| Task Description                                                                      |                                                                                                    |
|---------------------------------------------------------------------------------------|----------------------------------------------------------------------------------------------------|
| "Configure Downtime for<br>SLA Reporting" on page 92                                  | Configure the health states that you want to include in downtime calculations.                                                                                                    |
| "Configure SLO for a<br>Business Service" on page<br>92                               | For each business service that you configure,<br>you can set service level objectives (SLO).<br>You can set the SLA goal, as well as the time<br>period and business hours to use in<br>SLA calculations. If you do not want to set<br>SLOs for each business service, you can use<br>the default settings provided by VDX<br>Analytics. |
| "View and Save SLA<br>Availability Data for a<br>Business Service" on page<br>93      | View SLA performance data for a business service and generate a PDF report.                                                                                                    |
| "Generate an On-Demand<br>SLA Report for Multiple<br>Business Services" on page<br>94 | Generate a PDF report of the<br>SLA performance data for multiple business<br>services.                                                                                                    |
| "Schedule an SLA Report" on page 96                                                   | Schedule SLA reports and automatically send them to recipients by email.                                                                                                    |
| "Manage Scheduled SLA<br>Reports" on page 97                                          | Change or delete the schedules for SLA reports.                                                                                                    |
| "Exclude Component<br>Outages from SLA<br>Calculations" on page 97                    | Select one or more outages that contributed<br>to downtime and exclude them from<br>SLA calculations.                                                                                                    |

## **Configure Downtime for SLA Reporting**

Use this procedure to configure the health states that you want to include in downtime calculations. You must be an administrator to perform this procedure.

- 1. From the main menu, select Settings > General Settings.
- 2. In the **Downtime** section, select the states that you want to include in downtime reporting.

#### **Related Topics**

- To configure service level objectives, see "Configure SLO for a Business Service" on page 92.
- To see SLA performance, see "View and Save SLA Availability Data for a Business Service" on page 93.
- To generate an SLA performance report for multiple business services, see "Generate an On-Demand SLA Report for Multiple Business Services" on page 94

## **Configure SLO for a Business Service**

Set service level objectives (SLO) for each business service that you configure. This procedure explains how to set the SLA goal, as well as the time period and business hours to use in SLA calculations. To configure the health states that you want to include in downtime calculations, see "Configure Downtime for SLA Reporting" on page 92.

If you do not want to set the SLO for each business service, you can use the default settings provided by VDX Analytics. The default settings are as following:

- The SLA goal is 99%.
- The week begins on the first day of the week configured for your server, which varies according to your location. For example, in some countries, the first day of the week is Monday, while in other countries it is Sunday.
- The time zone is based on the local time of the web server.
- The time period for the calculation is one month.
- Business hours and days are disabled; availability is calculated over a 24-hour period, 7 days a week.

If you edit the SLO settings after you initially configure them, or change the components included in the business service, the SLA calculations are updated for the time period since the change was made. Calculations are not made retroactively.

- 1. From the main menu, select **Data Analysis > Business Services**.
- 2. Open a business service and click the SLA tab.
- 3. Click the Action button and then click the Service Level Objectives button.
- 4. Enter the following information in the dialog box:

- Set a Coal—Enter the percentage of availability that the service requires. You can enter a percentage with up to three decimal places. If you configure notifications for the business service, VDX Analytics triggers a notification when this goal is breached.
- Set a Threshold— Use this field in conjunction with the notification feature. If you configure notifications for the business service, VDX Analytics can choose to trigger a notification when this threshold is breached. VDX Analytics automatically calculates a threshold based on the goal that you set; however, you can change this value. Because this threshold is always higher than your goal, it allows VDX Analytics to warn you when your SLA goal is close to being breached.
- Set a time period—Select whether you want the SLA calculated over a day, a week, or a month.
- Set a time zone—Select the time zone to use for calculations.
- **Toggle**—Use the toggle to control whether any downtime that occurs in a 24-hour period impacts your SLA calculations, or whether only downtime that occurs during business hours is used in your SLA calculations. If you choose to use business hours only, define the hours and days.

#### 5. Click Save.

**Tip:** Alternatively, you can perform this task without opening the business service. From the Business Services page, click the icon at the end of the entry for the business service and select the appropriate menus and options.

# View and Save SLA Availability Data for a Business Service

Use this procedure to view SLA availability data for a business service and generate a PDF report. If you edited the SLO settings after you initially configure them, or changed the components in the business service, ensure that you reload the page to see updated data.

The SLA availability data includes the following information:

- **Summary**—Shows the following information about the current SLA status:
  - The availability of the service as a percentage of the SLA goal.
  - The SLA goal.
  - The amount of uptime, in hours, during the specified time period.
  - The targeted amount of uptime, in hours, during the specified time period.
- **Timeline**—Shows the daily status for the selected time period. The SLA goal displays as a line, and bar graphs show the daily status in comparison to the SLA goal. You can hover over the bar graph to see hourly information.

- **Components impacting SLA**—A list of the components that have impacted the SLA during the period shown in the graph. The list shows the duration of the impact, the name of the component, the perspective, the start and end time of the impact, and the source integration.
- 1. From the main menu, select **Data Analysis > Business Services**.
- 2. Open a business service and click the SLA tab.
- **3.** Optional. To save SLA data in a PDF, click the **Action** icon and click the **PDF** button.

## Generate an On-Demand SLA Report for Multiple Business Services

Generate a PDF report for multiple business services. You can choose a weekly or monthly view of SLA data. For a weekly view, you can choose a time period of one week up to 26 weeks. For a monthly view, you can choose a time period of one month up to 36 months.

To successfully generate a complete multi-service SLA report, the SLO settings for all of the business services to be included in the report should be consistent. The business service SLO settings affect the report generation as follows:

- All business services to be included in the report must have the same weekly or monthly SLO time period. You cannot generate a report for business services with a mix of weekly or monthly SLOs.
- If the business services in the report have different SLO goals, time zones, or business hours, the report does not include combined SLA statistics for all of the business services in the report.

The report contains a general summary of the report information, followed by the combined SLA statistics for all business services included in the report. The remainder of the report contains a breakdown of SLA statistics for each individual business service.

The report includes the following information:

- **Report summary**—Shows general report information including report title, number of services included, weekly or monthly time increments, the specified date range, the health states defined as downtime for the services (as configured in the administrator General Settings), and the report description.
- **Combined SLA statistics**—Shows a view of the combined SLA statistics for all business services in the report:
  - A graph shows the combined actual percent SLA availability versus the configured SLA percent availability goal for all services for the entire reporting period.
  - A graph shows the combined actual uptime versus the targeted amount of uptime for all services for the entire reporting period.

- A table lists the combined average SLA availability for each week or month in the reporting period. For any weeks or months in the reporting period with SLA issues, the services that most impacted the SLA availability for those weeks or months are also listed.
- Individual SLA statistics—Shows a view of the individual SLA statistics for each business service in the report:
  - A graph shows the actual percent SLA availability versus the configured SLA percent availability goal for this service for the entire reporting period.
  - A graph shows the actual uptime versus the targeted amount of uptime for this service for the entire reporting period.
  - SLA per period—A table lists the average SLA availability for this service for each week or month in the reporting period.
  - Timeline—A chart shows the SLA status for this service over the reporting time period. The average SLA % displays as a line, and bar graphs show a color representation of the SLA status for the weeks or months in the reporting time period according to the SLA goal.
  - Components impacting SLA—A table lists information about the components that have impacted the SLA for this service during the reporting period, including the duration of the impact, the name of the component, the perspective, the start and end time of the impact, and the source integration.
  - Component outages—Tables list details about any component outages, including the outage start time and duration, and whether the outage has been included or excluded from the SLA statistics (as configured on the business service SLA tab).

Use this procedure to generate an SLA availability report for multiple business services.

- 1. From the main menu, select **Data Analysis > Business Services**.
- **2.** Select multiple services and click **Generate SLA Report**. A dialog box displays.
- 3. In the **Report Options** tab of the dialog box, choose the desired type of view:
  - Month
  - Week
- **4.** Select the start week or month, and the end week or month for the desired time period.
- **5.** Enter a title and description for the report.

The **Issues** tab displays any potential issues with the selected report options, including SLO setting discrepancies for the selected services to be included in the report.

- 6. If applicable, review and fix any issues displayed on the Issues tab.
- 7. Click Generate, and then click Close.

The report generation begins and continues in the background. When the report is complete, an Information Event notification displays, indicating that the report is ready for download. The notification remains available for 24 hours.

**8.** When the notification displays, click the notifications icon, and then click **Download**.

The report opens and can be saved to a local drive.

#### **Related Topics**

- To specify how downtime is calculated, see "Configure Downtime for SLA Reporting" on page 92.
- To configure service level objectives, see "Configure SLO for a Business Service" on page 92.
- To exclude components and recalculate SLA information, see "Exclude Component Outages from SLA Calculations" on page 97.
- To view and save SLA data for a single business service, see "View and Save SLA Availability Data for a Business Service" on page 93.

## Schedule an SLA Report

Use this procedure to schedule SLA reports and automatically send them to recipients by email. You can schedule reports for periods ranging from 1 to 3 months.

- 1. From the main menu, select Data Analysis > Business Services.
- 2. Select one or more business services and click Schedule SLA Report.
- 3. On the Scheduling Options tab, enter the following information:
  - Last—Enter the number of weeks that you want to report to include
  - **Include current period**—Enable this option if you want to include data up to the current date.
  - Title—Enter a title for the report.
  - **Description**—Enter a description for the report.
- 4. Click the Delivery & Recipients tab and complete the following fields:
  - From the **Delivery Method** drop-down, select the email platform to use.
  - In the **Select Recipients** section, select one or more roles to send the report to.
- 5. Click Schedule.

#### Tip:

If you want to temporarily stop scheduled reports, you can use the **Toggle to disable SLA Report scheduling** on the **Scheduling Options** tab. This toggle allows you to retain your configuration options and suspend and resume the report as needed.

## **Manage Scheduled SLA Reports**

Use this procedure to change or delete the schedules for SLA reports.

- 1. From the main menu, select **Data Analysis > Business Services**.
- 2. Click Manage SLA Reports.
- **3.** In the Report Schedules section, search for the name of a schedule. When you select a schedule, the Business Services section lists the business services associated with that schedule.
- 4. Choose one of the following options:
  - Click the edit icon to change the report schedule.
  - Click the delete icon to remove the schedule.

#### Tip:

If there are too many business services associated with the schedule to display on the panel, use the **Search** field in the business services section. Simply type the name of the business service; do not press **Enter**.

# Exclude Component Outages from SLA Calculations

Use this procedure to select one or more outages that contributed to downtime and exclude them from SLA calculations. For example, if a component was out of service due to maintenance, but maintenance mode was not scheduled, you can choose that specific outage and exclude it from the SLA calculations.

When you exclude an outage, it takes a few minutes before VDX Analytics recalculates the SLA. An exclamation icon (!) displays while SLA calculations are outdated. VDX Analytics automatically updates the calculation after a few minutes and the icon is cleared. You can update the calculation manually by clicking the Refresh icon on the SLA tab, or the Refresh button on the business services overview page.

- 1. From the main menu, select **Data Analysis > Business Services**.
- 2. Open a business service and click the SLA tab.
- **3.** On the **SLA** tab, review the **Components Impacting SLA** table and locate the entry that you want to exclude.
- 4. Expand the entry, select the check box, and click Exclude.
- 5. In the dialog box, add a note and click **Save**. The SLA calculations update automatically.

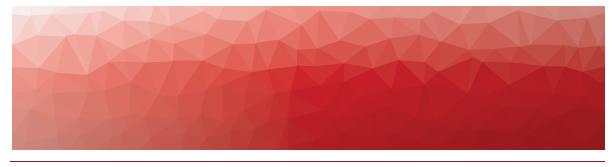

CHAPTER 13

# Manage User Access

Follow the procedures in this section if you want to allow your customers to access specific boards or business services in VDX Analytics.

| Task                                                          | Description                                                                                                    |
|---------------------------------------------------------------|----------------------------------------------------------------------------------------------------|
| "Configure Customer Access"<br>on page 99                     | If you are providing your customers access<br>to the VDX Analytics interface, you can<br>configure guest users in Entra ID (formerly<br>Azure AD).                                                                                                    |
| "Create a Role" on page 100                                   | Create roles for the different types of users who will have access to VDX Analytics.                                                                                                    |
| "Add Integrations to a Role"<br>on page 100                   | Manage the integrations that can be viewed by users in different roles.                                                                                                    |
| "Add Boards or Business<br>Services to a Role" on page<br>101 | Manage how users in different roles can access boards and business services.                                                                                                    |
| "Add Dashboards to a Role"<br>on page 101                     | Select the dashboards that users in each role can view.                                                                                                    |
| "Scope Access" on page 102                                    | When a user accesses a board or service,<br>the board or service may contain<br>components from an integration that the<br>user does not have permission to access.<br>Configure whether the user can view all<br>information on a board, regardless of the<br>source, or limit the user to viewing data<br>from specified integrations. The scope<br>setting is global, and applies to all roles that<br>are defined in VDX Analytics. |
| "Configure Access to Saved<br>Searches" on page 102           | Control who can see and use saved<br>searches. If you are using Vantage DX to<br>provide managed services, you must update<br>this setting.                                                                                                    |

## **Configure Customer Access**

If you are providing your customers access to the VDX Analytics interface, you can configure guest users in Entra ID (formerly Azure AD). Use this procedure to configure single sign-on for your customers.

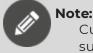

Customer access to the VDX Monitoring interface is not supported.

 In the Entra Admin Center, add a guest user for each user in your customer's organization who will access VDX Analytics and send them an invitation. For information, see the following Microsoft documentation: <u>https://learn.microsoft.com/en-us/entra/external-id/b2b-quickstart-add-guestusers-portal</u>

The end user must accept the invitation.

- **2.** Create a security group in Entra ID for the customer and add the guest accounts as members.
- **3.** In Entra ID, select **Enterprise Applications** and click on **Vantage DX MSP Enterprise Application**.
- 4. Select Users and groups, and then click +Add user/group.
- 5. In the Add Assignment pane, select Users and groups to open the Users and groups list.
- 6. Search for the groups that you created and click **Select** for each of them, then click **Assign**.
- **7.** Provide the Object ID of each group to your Martello Delivery Engineer, who will complete the setup of this feature.
- After you have configured role-based permissions for your customers and are ready to provide them with access to VDX Analytics, ensure they log using the Vantage DX MSP button. For information about configuring role-based access, see the Next Steps listed below.

#### **Next Steps**

- "Create a Role" on page 100
- "Add Integrations to a Role" on page 100
- "Add Boards or Business Services to a Role" on page 101
- "Add Dashboards to a Role" on page 101
- "Scope Access" on page 102
- "Configure Access to Saved Searches" on page 102

## Create a Role

User permissions in VDX Analytics are based on roles. VDX Analytics includes two default roles:

- **Administrators**—Users assigned to this role have read-write access to everything in VDX Analytics.
- **Operators**—Users assigned to this role have access to any integrations, boards, and business services that the administrator provisions for the role.

Administrators can create additional roles, and can further refine permissions by scoping the extent of information that users can access.

If you are using Vantage DX to provide managed services, use the Administrator and Operator roles for your own access to Vantage DX. If you are giving any of your customers access to the VDX Analytics interface, use this procedure to create roles each customer.

#### Note:

You can provide customer access to the VDX Analytics interface only; customer access to the Vantage DX Monitoring interface is not supported.

Perform this procedure on the VDX Analytics interface.

- 1. From the main menu, select **Settings**.
- 2. Click the Roles tab.
- 3. Click the Add button.
- 4. Enter a name for the role and click Create.
- 5. On the Claim Mappings tab, click the Add button.
- 6. In the **Claim Value** field, enter the name of the customer group. Use the format /Customers/<customername>. If you need additional groups, contact your Martello Delivery Engineer.
- **7.** In the **Email** field, enter the email address to use for notifications. It is a best practice to use a distribution list for this field.
- 8. Click Add.

## Add Integrations to a Role

Perform this procedure on the VDX Analytics interface.

Use this procedure to manage the integrations that can be viewed by administrators and operators in your organization. If you are providing access to the VDX Analytics interface to your customers, use this procedure to specify the integrations that your customers can view.

- 1. From the main menu, select Settings.
- **2.** Click the **Authorization** tab and select a role. A new page displays.
- 3. Click a role and select Integrations.
- 4. Click the Add button.
- 5. Select an integration from the list and click Add.

**Note:** If you are a service administrator and are configuring access for a customer, ensure that you select the Microsoft Teams Call Quality integration and the Microsoft 365 integration for the customer's tenant, as well as the Vantage DX Monitoring integration that you created for the customer.

6. Optional. If you want users in this role to have read-only access to the integration, select the **Read-only** box.

## Add Boards or Business Services to a Role

Perform this procedure on the VDX Analytics interface.

Use this procedure to allow users in a specified role to access boards and business services.

You must be an administrator to perform this procedure.

- 1. From the main menu, select Settings.
- **2.** Click the **Authorization** tab and select a role. A new page displays.
- 3. Select one of the following options:
  - Boards
  - Business Services
- 4. Click the Add button
- 5. Select one or more boards or business services from the list and click Add.
- 6. Optional. If you want users in this role to have read-only access to the board or business service, select the **Read-only** box.

## Add Dashboards to a Role

Perform this procedure on the VDX Analytics interface.

Use this procedure to select the dashboards that users in each role can view.

- 1. From the main menu, select Settings.
- Click the Authorization tab and select a role. A new page displays.

- 3. Click a role and select Dashboards.
- 4. Click the Add button.
- 5. Select one or more dashboards from the list.
- 6. Click Add.

To view data in the dashboards, ensure that integrations are also added to the role. See "Add Integrations to a Role" on page 100.

### **Scope Access**

Perform this procedure on the VDX Analytics interface.

You can refine roles by specifying the extent—or the scope—of information that users can access. The scope setting is global, and applies to all roles that are defined in VDX Analytics.

When you configure roles, you specify the integrations and the boards and services that users assigned to the role can access. However, boards and services may display components that are monitored by an integration that is not configured for a specific role. You can use the scope setting to determine whether:

- Users can view details about all components on a board or service, regardless of the source.
- Users are limited to viewing data from specified integrations.
- 1. From the main menu, select **Settings > Authorization**.
- 2. In the Scope Components By Boards and Services section, select one of the following options:
  - **Scope by source**—Users are restricted to viewing components from integrations they have access to. If you are using Vantage DX to provide managed services, you must select this option.
  - Scope by boards and services—Users can view details about all components on a board or service, even if the component is from an integration that they do not have access to. Detailed information includes properties, related alerts, and incidents.

#### **Related Topics**

- To manage the integrations that users can access, see "Add Integrations to a Role" on page 100.
- To manage the boards and business services that users can access, see "Add Boards or Business Services to a Role" on page 101.

#### **Configure Access to Saved Searches**

Perform this procedure on the VDX Analytics interface.

Use this procedure to control who can see and use saved searches.

- **1.** From the main menu, select **Settings > Authorization**.
- 2. In the Saved Searches Visibility section, select one of the following options:
  - Admin only—If you are using Vantage DX to provide managed services, you must select this option.
  - Everyone

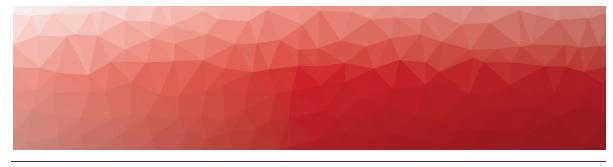

CHAPTER 14

# Integrate Additional Systems

Follow the procedures in this section if you want to integrate additional monitoring tools or an ITSM system with VDX Analytics. Complete the setup tasks listed in the following table.

| Task                                | Description                                                                                                    |
|-------------------------------------|----------------------------------------------------------------------------------------------------|
| "Install Remote Agents" on page 104 | Install a remote agent so that your other<br>monitoring tools or ITSM systems can<br>connect to the VDX Analytics web server. |
| "Add an Integration" on page<br>105 | Integrate your other monitoring tools or ITSM systems with VDX Analytics.                                                     |

## **Install Remote Agents**

If you are integrating other monitoring systems with Vantage DX Analytics, you must install a remote agent at your site.

The remote agent installs as a Windows service.

#### **Before you Begin**

- Ensure that the machine where you are installing the remote agent has .Net Framework 4.7.2 or higher.
- Contact your Martello Delivery Engineer to obtain the Client ID and Client Secret; you need to enter this information when you install the remote agent.
- 1. From the remote computer, open your browser and log into VDX Analytics.
- 2. From the main menu, select Settings >Agents.
- **3.** Click the **Download Agent** icon in the bottom corner of the page. The AgentInstaller.zip file downloads.
- 4. Extract the files. There are two files: Martello Vantage DX Analytics Agent-<version>.exe and Setup.cmd.
- 5. Choose one of the following options:

- Double-click the Setup.cmd to launch the installer with the VDX Analytics web server URL pre-populated.
- Right-click on Martello Vantage DX Analytics Agent-<version>.exe and select Run As Administrator.
- 6. Click Next on the welcome screen.
- 7. Select I accept the agreement and click Next.
- 8. If you did not use the Setup.cmd file, enter the URL of the VDX Analytics web server.
- **9.** Enter the Client ID and the Client Secret provided by your Martello Delivery Engineer and click **Verify**.
- **10.** Enter the destination where you want to install the agent and click **Next**.
- Click Finish when the installation is complete. After a few moments, the remote agent is listed as an available agent in VDX Analytics.

## Add an Integration

You must be a VDX Analytics administrator to perform this procedure. When you configure an integration, you must provide credentials that VDX Analytics can use to access the source system. These user permissions determine the access that VDX Analytics has to the source system. If the user in the source system does not have sufficient permissions, some data may not be visible in VDX Analytics and some functionality—such as the ability to close an alert—may not work.

#### Before you Begin

Ensure that you have information about how to access the monitoring system. The information required varies depending on the monitoring system. For example, you may need user names and passwords, tenant IDs or client IDs, or URLs where the monitoring system is installed. For a complete list of the information needed, see the VDX Analytics Integration Guide.

- From the main menu, select Settings. The Integrations tab displays the currently installed integrations.
- 2. Click the Add button at the bottom of the page.
- 3. Select a monitoring system from the dialog box.
- 4. Enter the information required for the monitoring system.
- 5. Click Save.

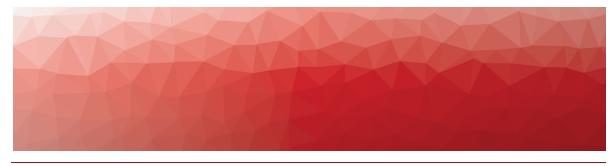

#### CHAPTER 15

# Tell Us How We Did

How did we do? Did you find the content you needed? Your feedback will help us improve our documentation.

Click <u>here</u> to provide feedback.

© Copyright 2025, Martello Technologies Corporation. All Rights Reserved. MarWatch™, Savision, GSX, Martello Technologies, and the Martello Technologies logo are trademarks of Martello Technologies Corporation.

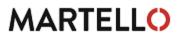

Other product names mentioned in this document may be trademarks of their respective companies and are hereby acknowledged.